# CMS 使用说明书

# 目录

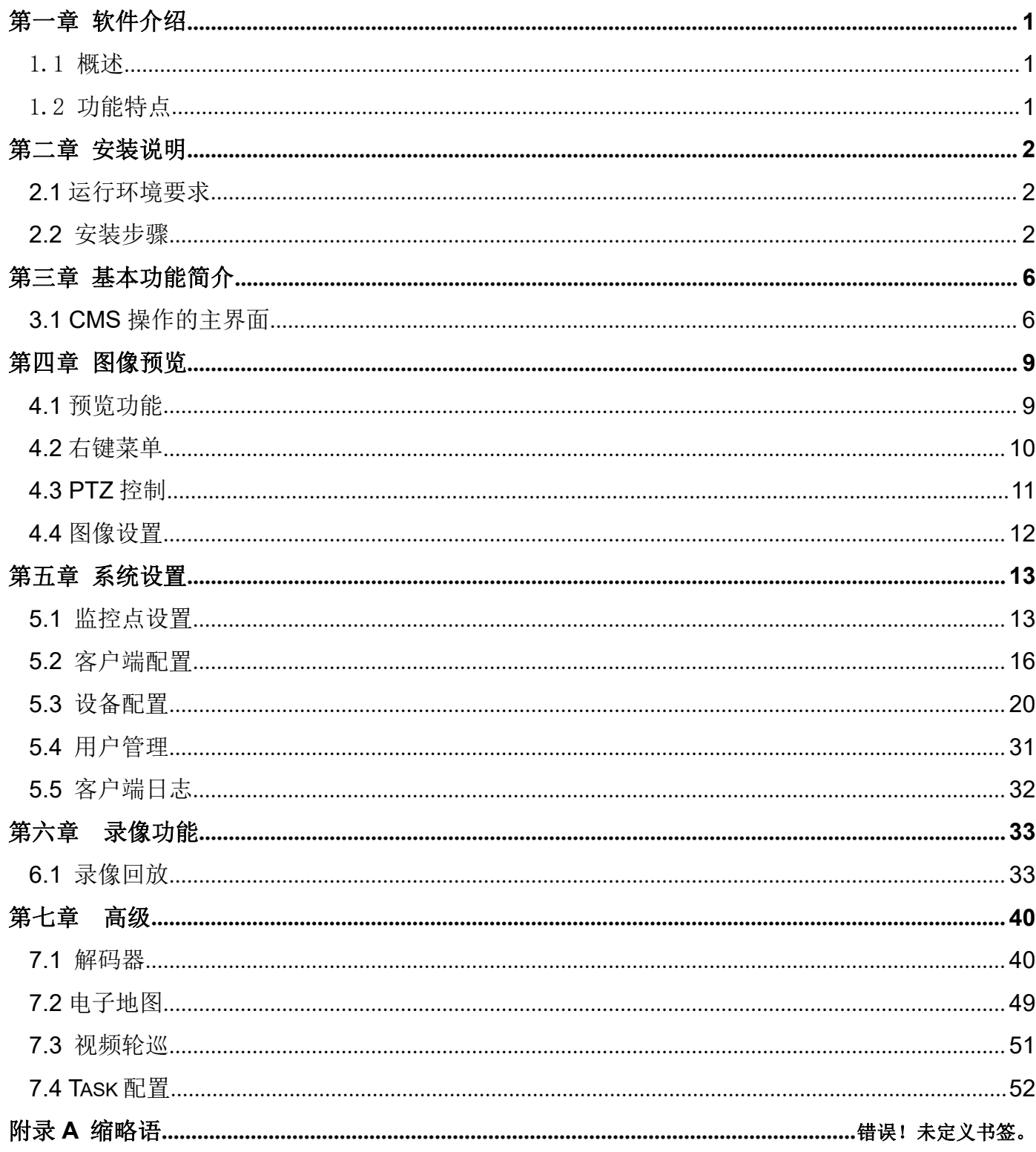

## <span id="page-1-0"></span>第一章 软件介绍

#### <span id="page-1-1"></span>1.1 概述

本软件是一个功能强大的集成式软件,集多窗口,多用户,多语言,语音对讲,报警配置。 软件具有电子地图功能,界面友好,操作简单,可方便的进行设置。

本软件是针对连接多台不同类型或型号的设备(如 IPC、DVR 等), 此说明书只针对软件操 作进行介绍,涉及到具体设备的功能设置请阅读相关的产品说明书。

本手册是为负责计划、执行或复查网络视频监控软件的使用的任何人提供的。您应具备相关 设备(如 IPC、DVR 等)的基本操作知识和经验。

### <span id="page-1-2"></span>1.2 功能特点

#### 1.2.1用户及权限管理

系统支持用户管理和权限设置管理。

#### 1.2.2支持数据备份恢复功能。

支持用户进行数据的备份以及恢复。

#### 1.2.3完善的视频监控功能。

在支持实时监视的同时,系统支持报警录像、录像回放等,能精确控制各个通道的录像情况。

#### 1.2.4良好的易操作性。

在权限控制下,用户可以通过系统客户端对每个监控点方便地进行控制和设置,系统还集成了电 子地图功能。

#### 1.2.5扩展性好。

系统面向服务设计,有良好的可扩展性和适应性。

#### 1.2.6支持电子地图功能。

支持用户添加电子地图,在电子地图界面放置设备,支持地图界面设备报警提示。

#### 1.2.7支持多路同时回放功能。

支持用户选择多种设备进行同时回放查看录像。

#### 1.2.8可同时连接多设备,对多设备视屏进行实时监视。

支持同时打开多设备视屏, 进行实时监控。

#### 1.2.9支持多种设备,如 **IPC**、**DVR** 等

## <span id="page-2-0"></span>第二章 安装说明

#### <span id="page-2-1"></span>**2.1** 运行环境要求

#### **2.1.1** 硬件:

处理器:支持多线程处理的处理器(不支持 i3 以下处理器)

显卡必须支持硬件缩放(如 ATI、TNT2 PRO)(建议使用 ATI9800 及以上显卡, 双通道)显存 128M 以上/128bit

注:如果设备的分辨率较高且通道数量较多,内存、显卡、CPU 需要较高的配置。

网卡:100/1000M

### **2.1.2** 软件:

本软件可支持 WinXp/Win2000/Win2003/Win7/win8/win10, 建议不在 Windows 98 下运行。 装软件前请关闭计算机中所有正在启用的杀毒软件和防火墙等以便控制中心运行程序的正确和 完全写入,否则可能会出现无法搜索到设备以及无法设置开机启动。

#### <span id="page-2-2"></span>**2.2** 安装步骤

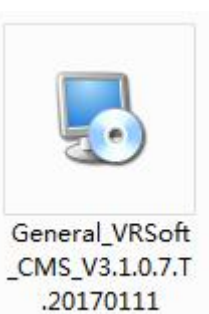

1) 在光盘中找到并双击 20170111 文件,弹出如下图所示对话框。

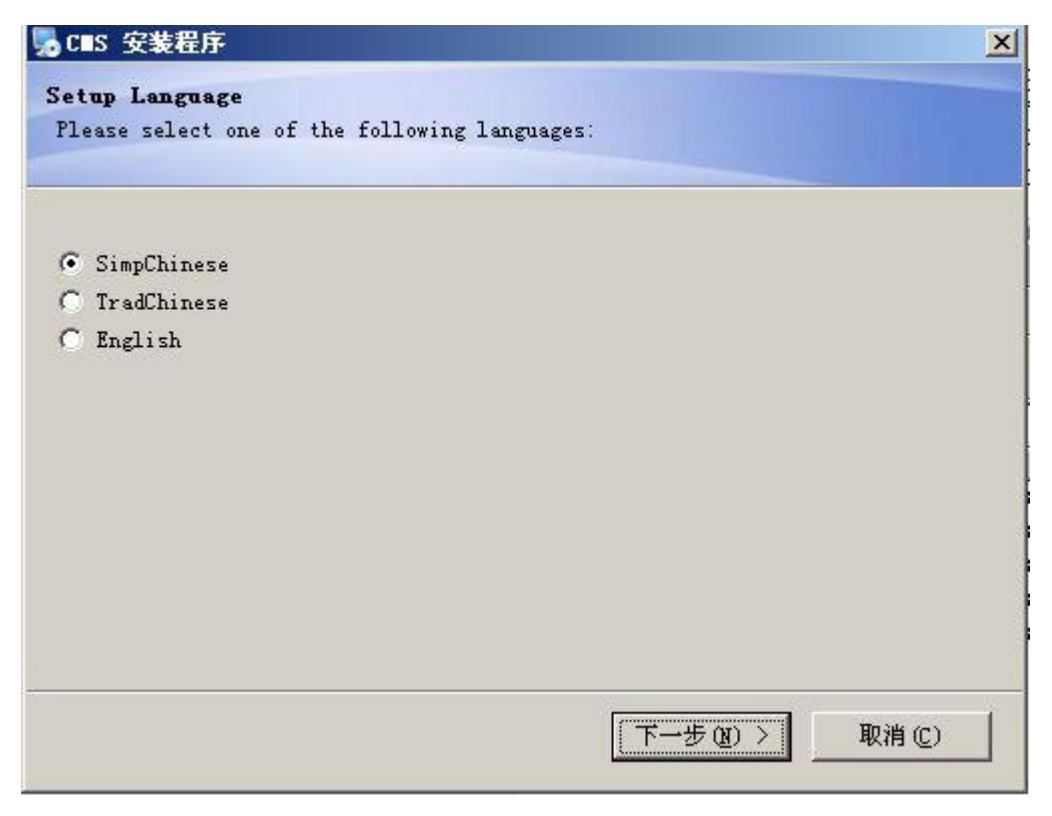

2)单击"下一步"按钮,弹出如下图所示对话框。

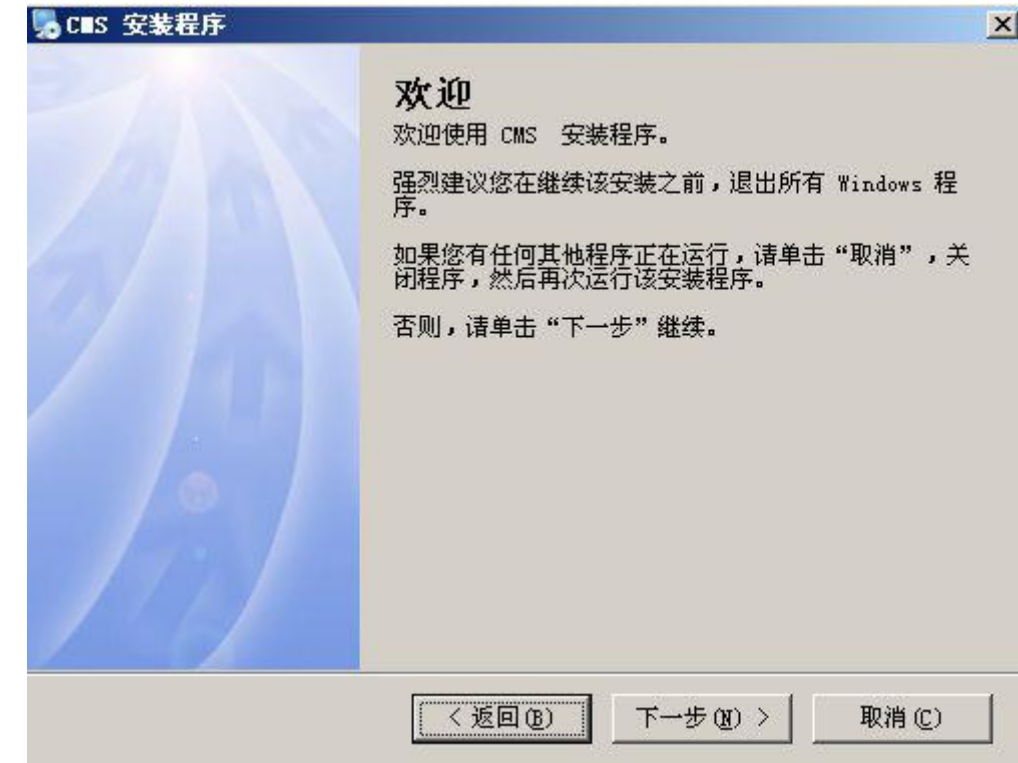

3) 输入用户信息,单击"下一步"按钮,弹出如下图所示对话框。

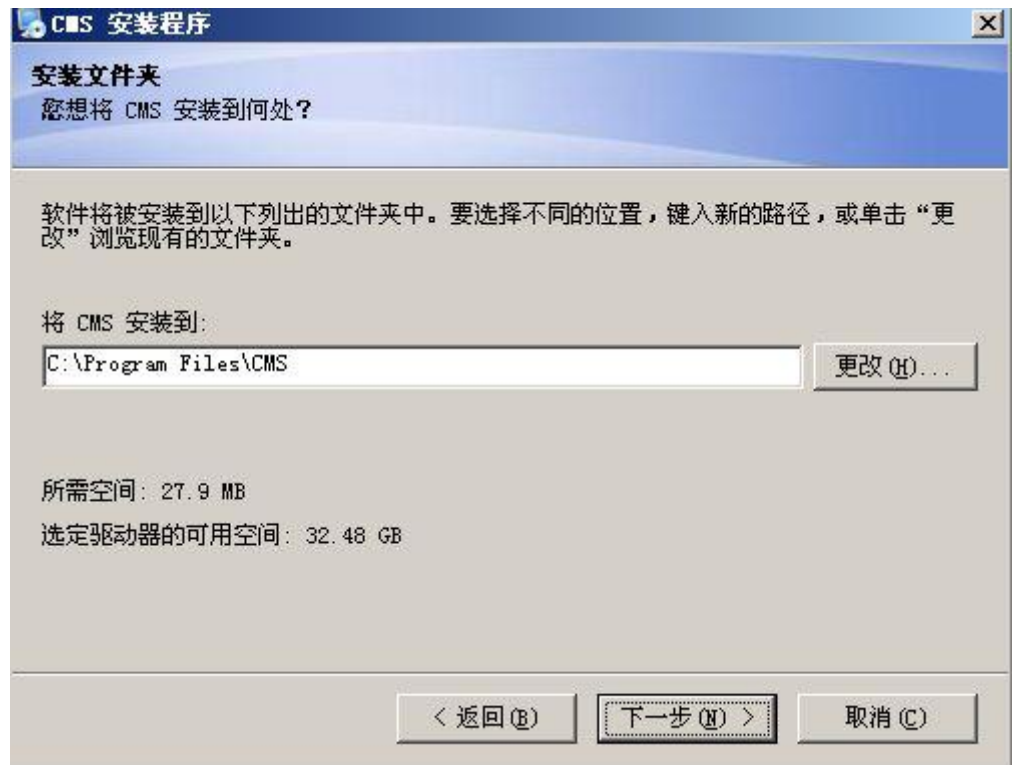

4) 按"更改"键,选择安装路径,系统默认文件夹为"C:\Program Files\CMS",单击"下一步" 按钮,选择创建类型,如下图所示。

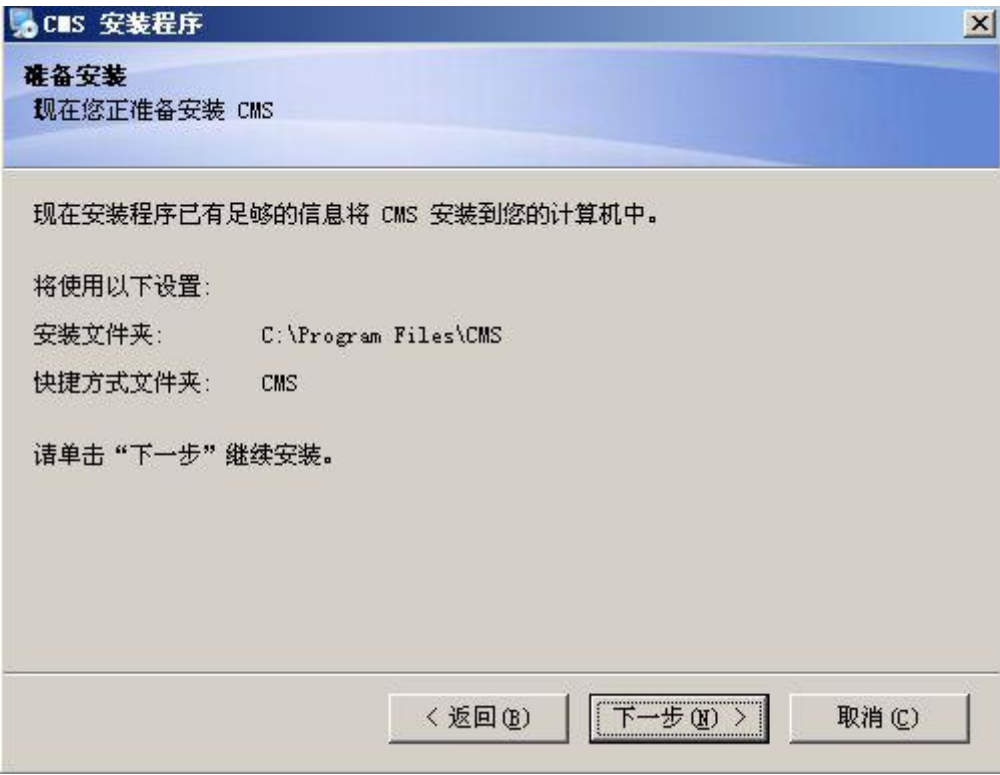

5) 单击"下一步"按钮,开始安装 CMS,弹出如下图所示对话框

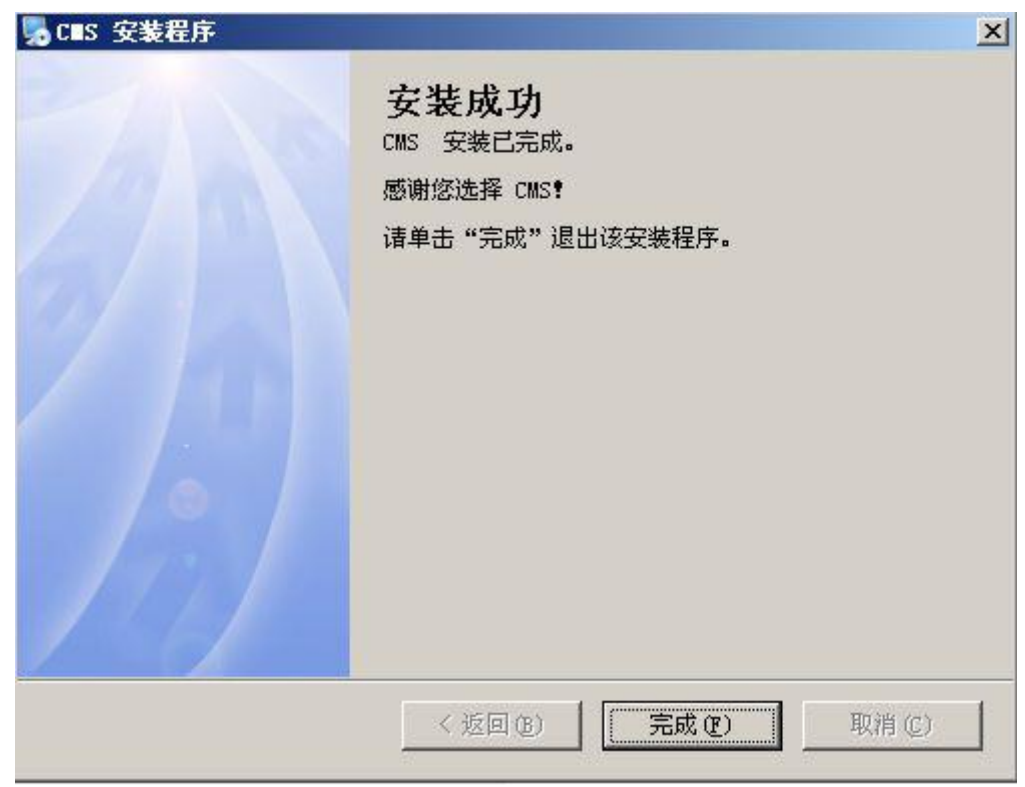

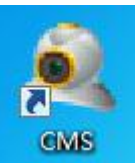

6)单击"完成"键完成安装。此时,桌面将出现如下图标<mark>。 GMS</mark>

安装完成后,根据第 3、4、5、6、7 章的介绍来使用该控制软件

## <span id="page-6-0"></span>第三章 基本功能简介

<span id="page-6-1"></span>**3.1 CMS** 操作的主界面

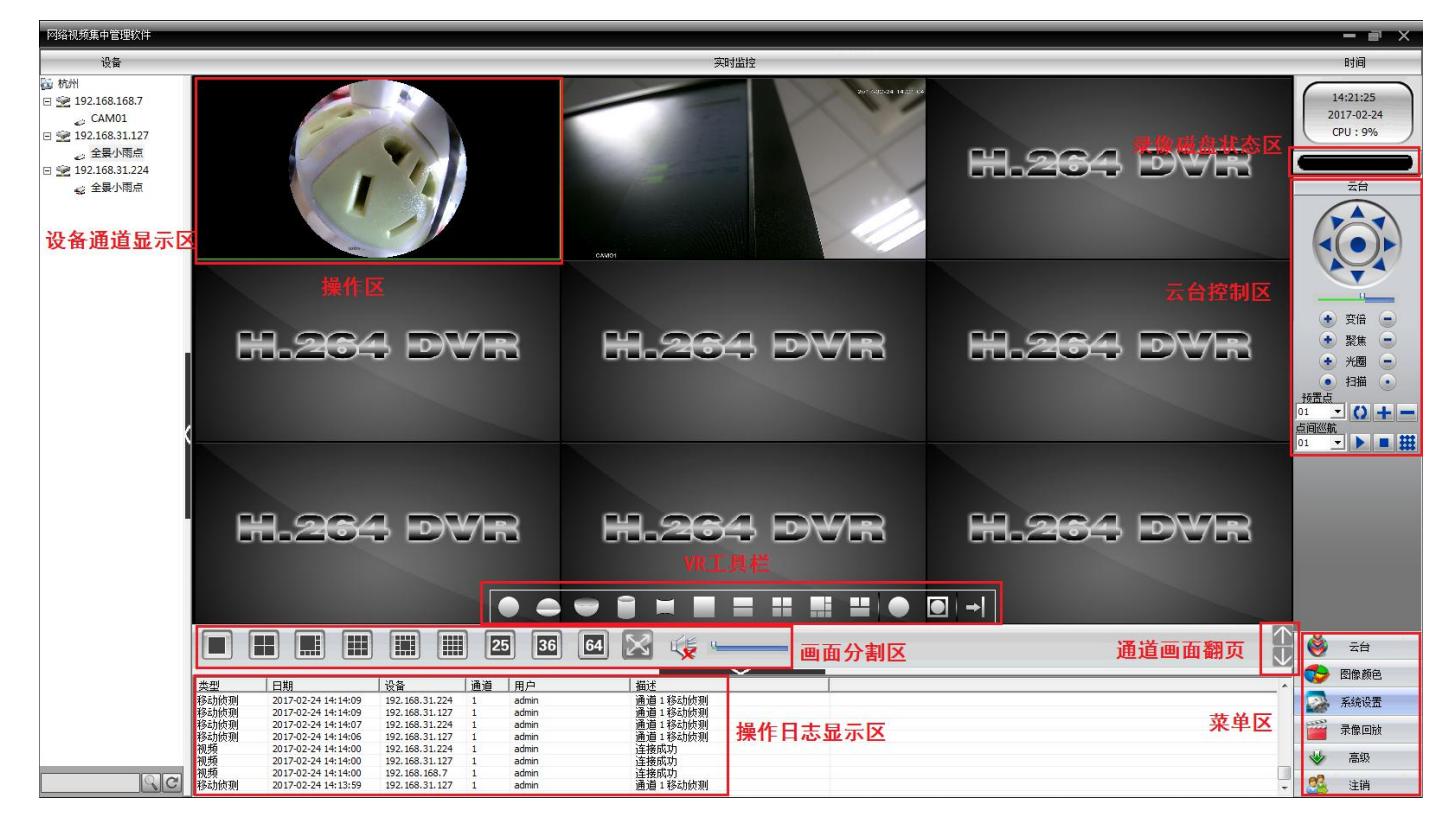

#### **3.1.1** 设备通道显示区:

"设备通道显示区"用于显示当前可预览的通道。用户可以按照设备预览现场画面,也可以按 照超级管理设置的通道分组预览现场画面。用户可以单击"设备列表"或"通道分组"标签切换通 道。用户还可以通过拖动设备名到操作区将所有的通道拖动到操作区,或者拖动设备某个通道将某个 通道拖动到操作区。

#### **3.1.2** 操作区:

在进行图像预览时,用户可以在"操作区"预览现场画面。同时可鼠标右键,进行系统配 置和视频检索的参数设置。

#### **3.1.3** 录像磁盘状态区:

显示当前本地存放录像文件的剩余磁盘空间。

#### **3.1.4** 云台控制区:

对云台进行相应的控制和操作。

#### **3.1.5 VR** 工具栏

180VR 和 360VR 设备工具栏,改变 VR 设备预览画面状态。

#### **3.1.6** 画面模式选择区:

根据需要选择显示监控的通道数量并可上下翻页查看通道。

#### **3.1.7** 操作日志显示区:

进行相关配置和操作时,控制中心可以自动记录相应操作信息。

#### **3.1.8** 菜单区:

用户可以在"菜单区"选择需要进行设置的单个菜单项及其子菜单,具体的每个菜单的 功能菜单结构

在控制中心,用户可以选择菜单进行操作来控制视频监控系统。

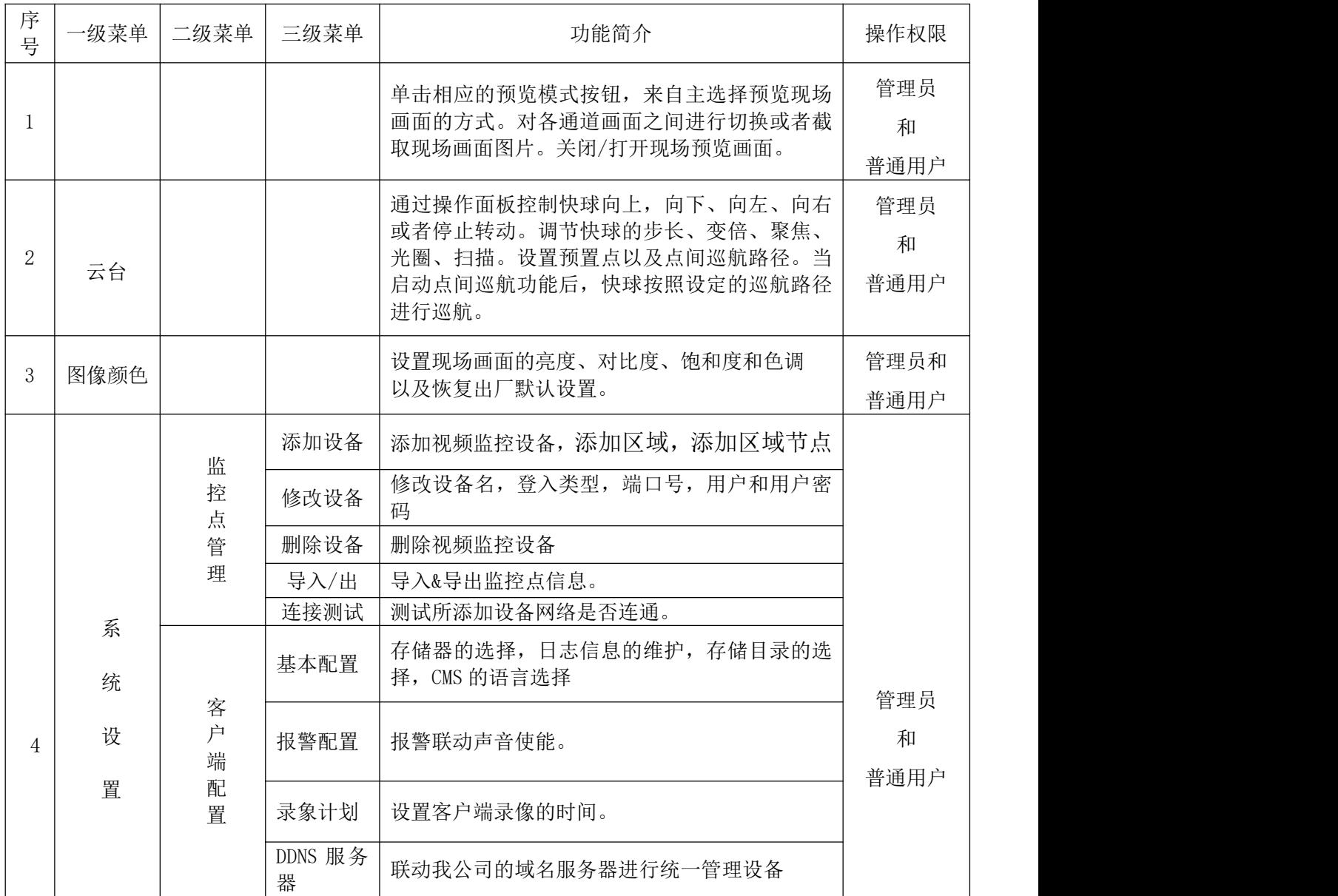

#### 表 3-1 菜单结构

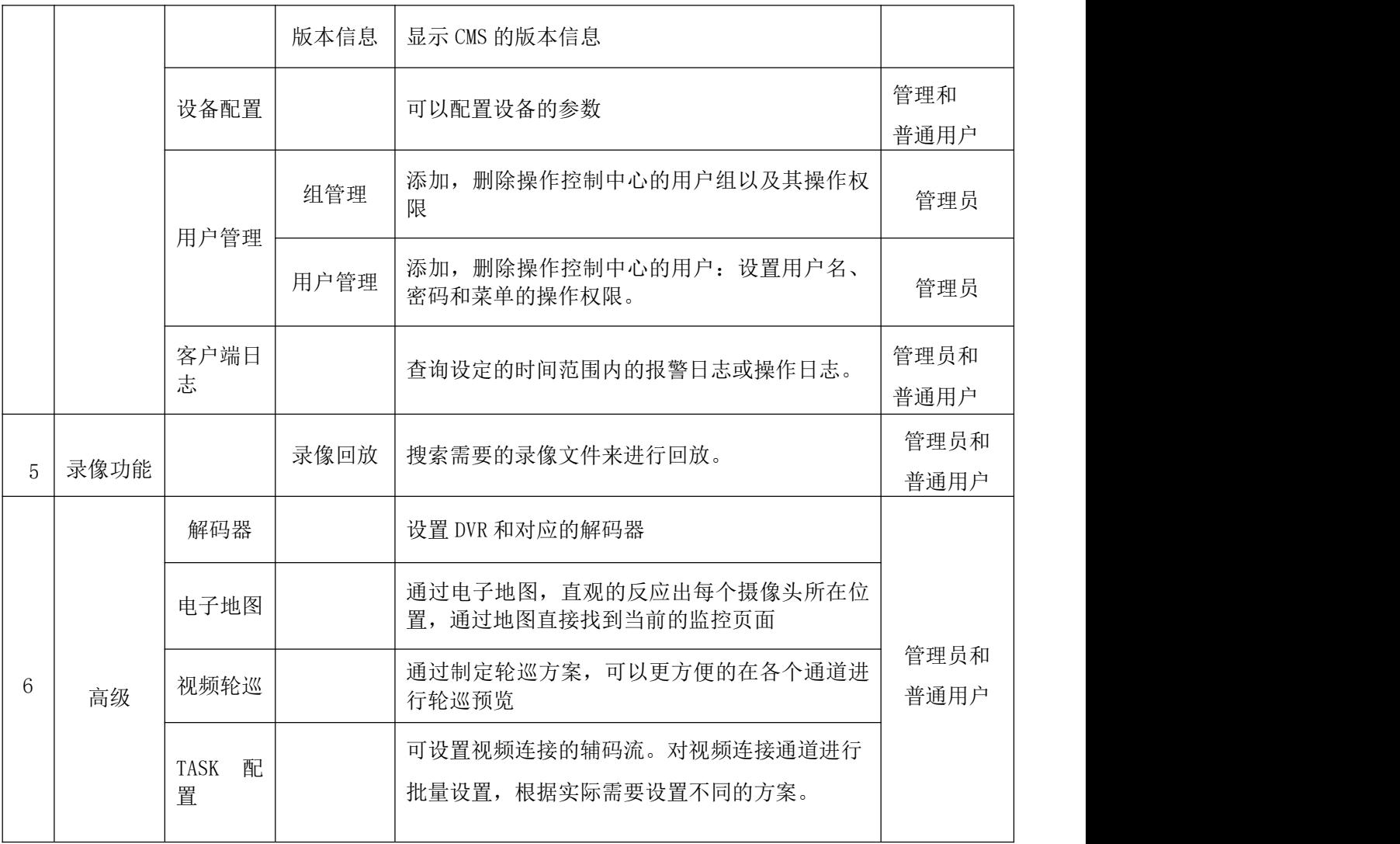

## <span id="page-9-0"></span>第四章 图像预览

在菜单区,用户单击"设备通道显示区"菜单后,操作区将出现现场预览画面。图像预览的主 要功能有:预览功能,PTZ 配置和视频参数设置。

## 本章将详细介绍图像预览的各个子功能及其参数设置

## <span id="page-9-1"></span>**4.1** 预览功能

在操作区中,用户可以自主选择预览现场画面的方式,也可以对各通道进行单画面截图,可 以关闭现场预览画面。操作区中的各功能按钮说明如图所示。

#### 表 4-1 预览图像的功能按钮说明

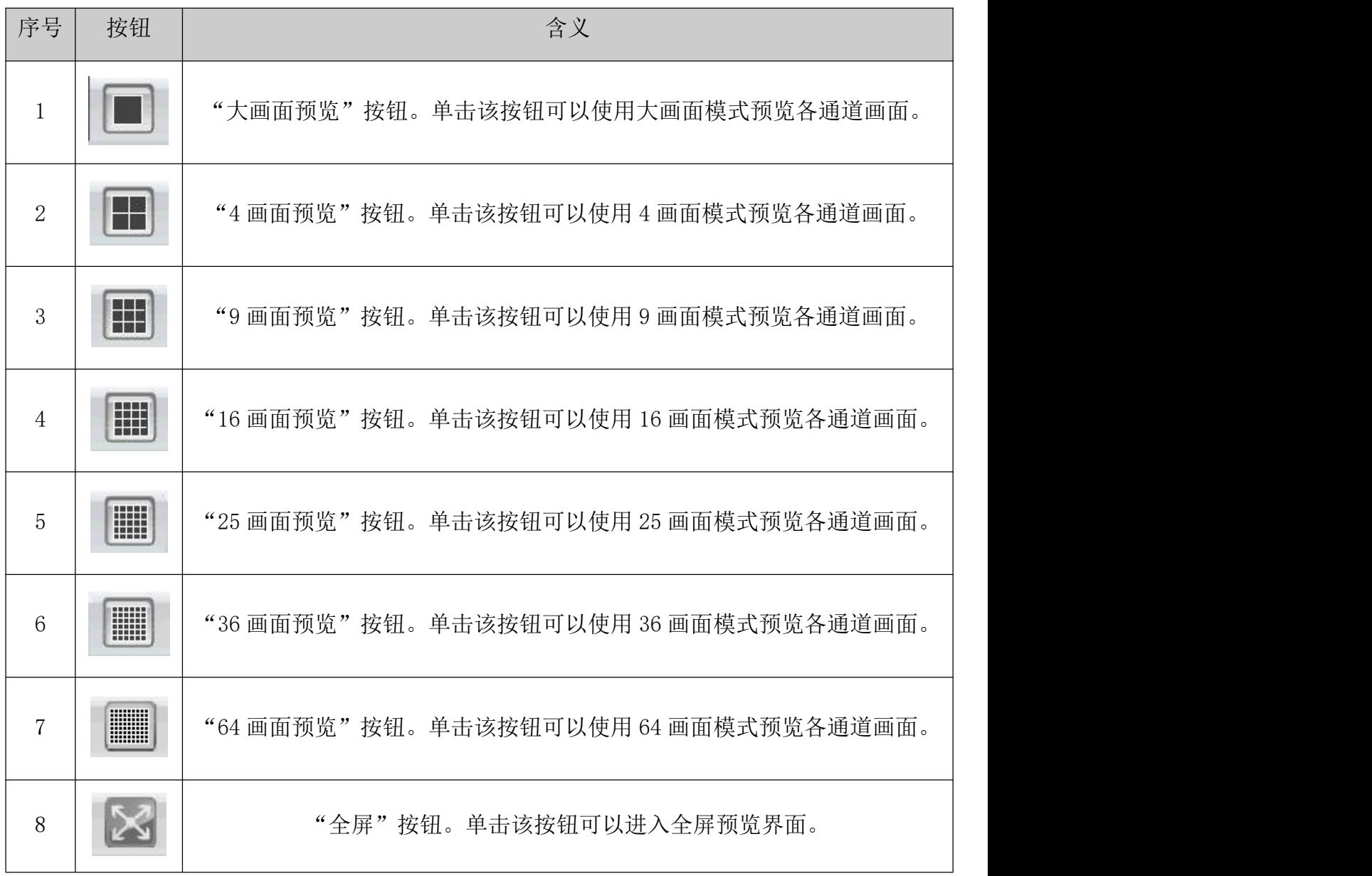

## <span id="page-10-0"></span>**4.2** 右键菜单

在操作区的现场画面中,用户可以单击鼠标右键进行以下操作:

窗口:1 关闭窗口 关闭所有窗口 音频 云台3D定位 客户端录像 数字放大 抓图 开始对讲 设备配置 图像颜色 全屏 ▶ √ 天花板 ▶ ✔ 半球(360VR默认) √ 360VR模式 墙壁 半球(帽子) VR工具栏隐藏 半球(碗状) 圆柱 矩形(拉伸展开) 矩形(两行) 4宫格模式 一圆五矩形 两圆一矩形

关闭窗口:关闭当前通道的现场画面。

关闭所有窗口:关闭当前所有通道的现场画面。

音频:选择此项,在现场预览画面可听到声音

客户端录像:当前通道进行客户端录像,保存在电脑的对应磁盘

数字放大:对当前通道进行局部的放大

抓图: 抓取当前时间, 当前通道的图片, 保存在电脑的对应磁盘

开始对讲:选择此项,就可以和设备端那边实现对讲功能

设备配置:进入设备配置界面

图像颜色:对当前通道进行颜色的配置

全屏:全屏显示当前通道

360VR 模式:对当前窗口的 360VR 设备预览画面进行改变,预览画面状态显示为当前选择的预览状 态;180VR 设备则显示为 180VR 模式

VR 工具栏隐藏:勾选后隐藏 VR 工具栏

### <span id="page-11-0"></span>**4.3 PTZ** 控制

当网络视频监控服务器连接到快球之后,用户可以在控制中心对快球进行控制。用户可以通过 操作面板控制快球向上、向下、向左、向右或者停止转动;可以调节快球的转动速度、光圈、缩放 以及焦距;也可以设置预置点以及点间巡航路径。当用户启动点间巡航功能后,快球可以按照用户 设置的巡航路径进行巡航。

在 PTZ 的操作面板上,用户可以控制快球的转动方式以及速率。操作面板中的各功能按钮说明 如图所示。

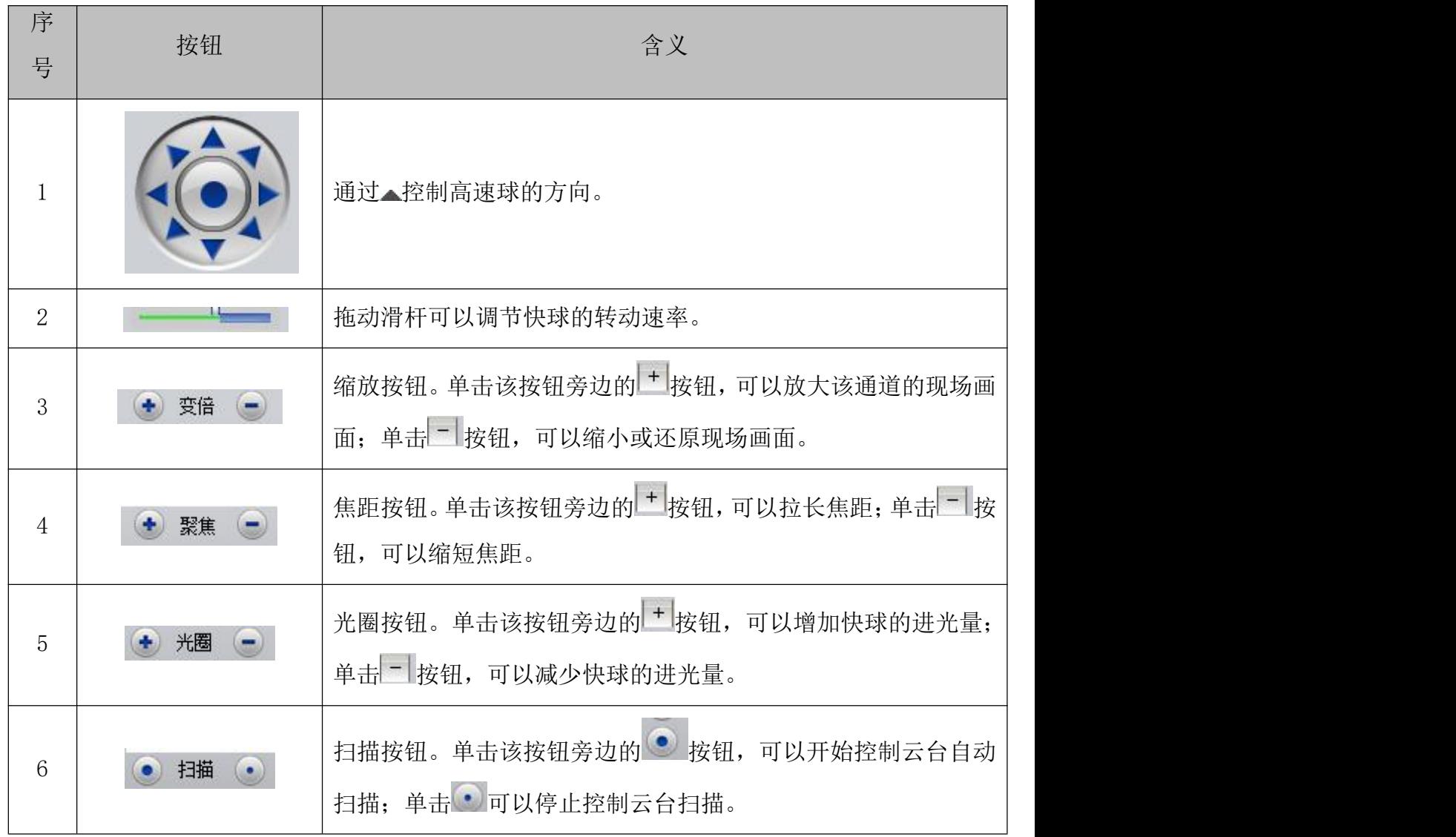

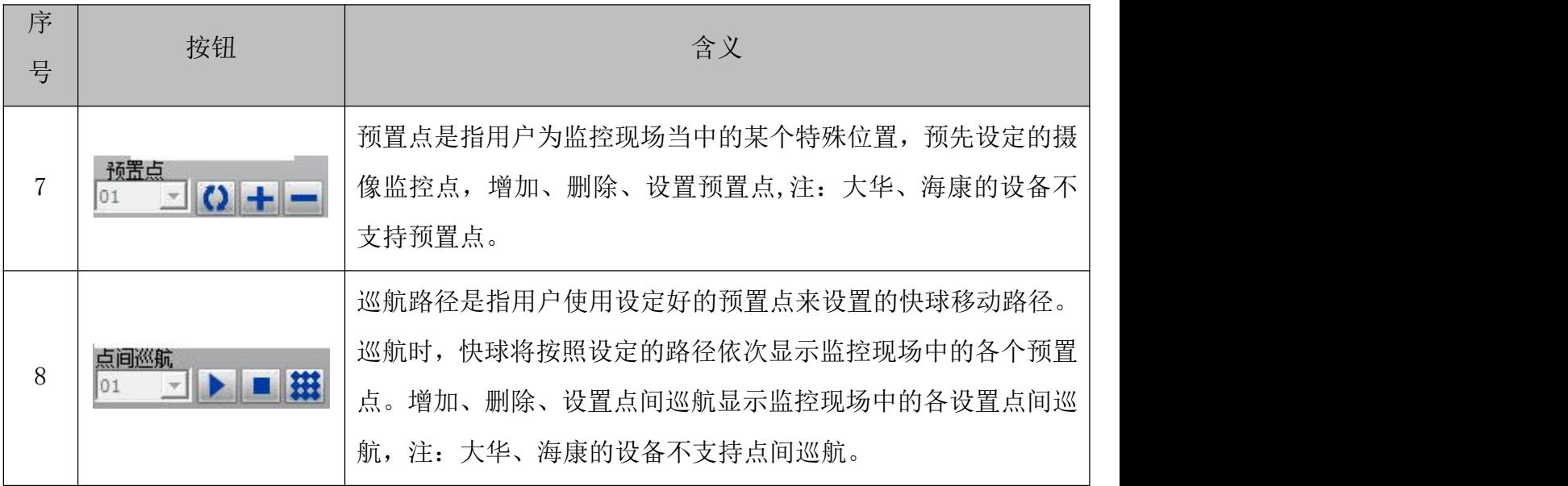

## 表 4-2 PTZ 操作面板的功能按钮说明

## <span id="page-12-0"></span>**4.4** 图像设置

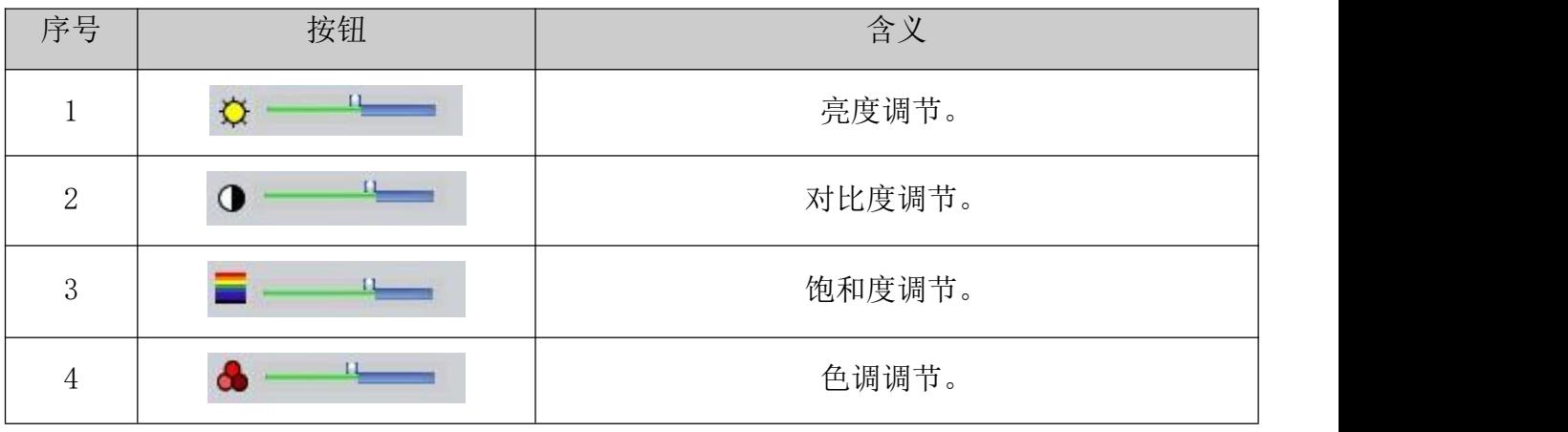

表 4-3 图像设置

## 注: 单击"恢复默认值"按钮,所有设置将恢复到初始值。

## <span id="page-13-0"></span>第五章 系统设置

## <span id="page-13-1"></span>**5.1** 监控点设置

5.1.1 单击 按钮添加区域,

如图 1 所示:

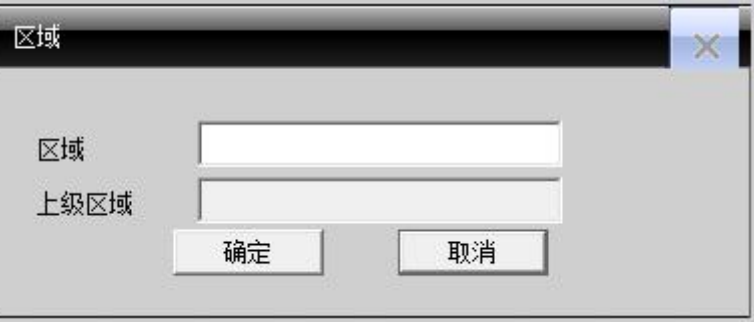

图 1 添加区域

在这里可以添加自己要监视的区域,方便管理各个不同区的不同监控点,例:这里输入"滨 江"确定则出现图 2 界面:

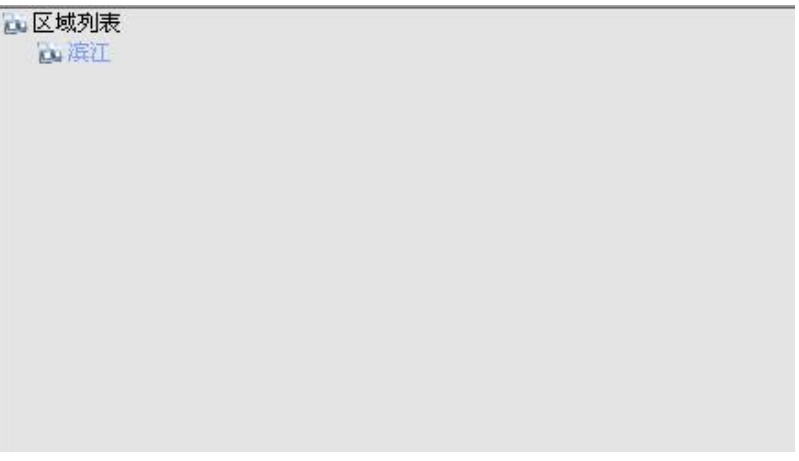

图 2 添加区域

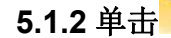

5.1.2 单击**,我们**在初添加设备,界面如下

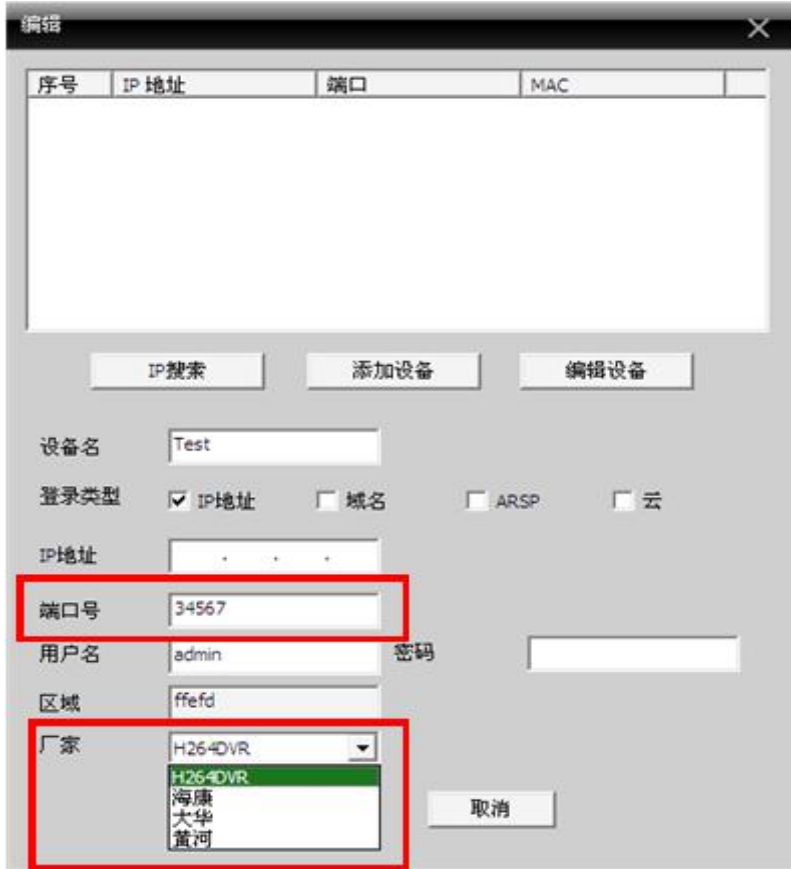

图 3 添加设备

设备名: 设备的名称, 方便自己查找

登录类型:IP 地址、域名、ARSP、云添加四种模式,目前大华、海康不支持序列号访问设备

IP 地址:要访问的设备的 IP 地址

域名: 公网域访问的域名 例如 hz jufeng. 3322. org

ARSP: 设备的 MAC 地址(必须在客户端配置里设置 DDNS 服务器地址;当设备和 CMS 都具有穿越功能 的时,可直接按 MAC 添加设备)

云: 设备的序列号

厂家: 设备选择相应的厂家,包括 H264DVR、海康和大华

端口号: 设备的 TCP 端口号, 不同厂家的设备, 默认的 TCP 端口号是不同, 例如: 大华: 37777; 海 康:8000

用户名:登录设备的用户名

密码:该用户的密码

参数配置好后,点击确定设备列表中就会增加您添加的设备。访问设备,只需要双击该设备名,展 开通道,双击需要打开的通道,对该通道进行实时监控。如图 4 所示:

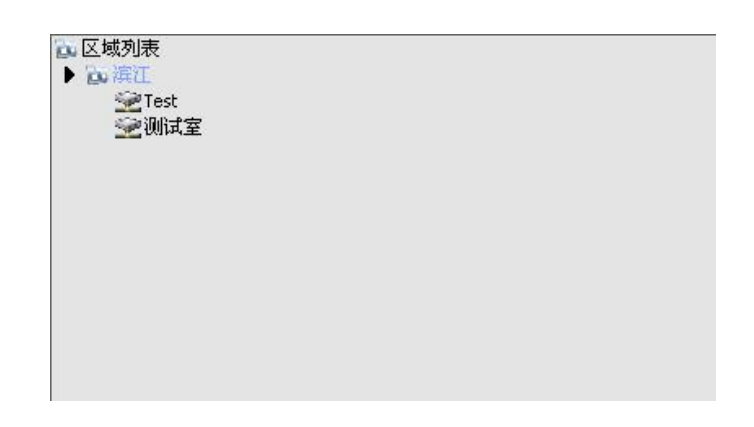

图 4 添加区域后显示

## 注:域名、IP、ARSP、云方式通过其中的一个访问即可

点击 IP 搜索,可以搜索出当前局域网内所接的设备,可以对其进行编辑登入等操作

5.1.3 修改设备 在设备列表中选中要修改的设备名,单击按钮<br>**5.1.3** 修改设备 在设备列表中选中要修改的设备名,单击按钮 如图 5 所示:

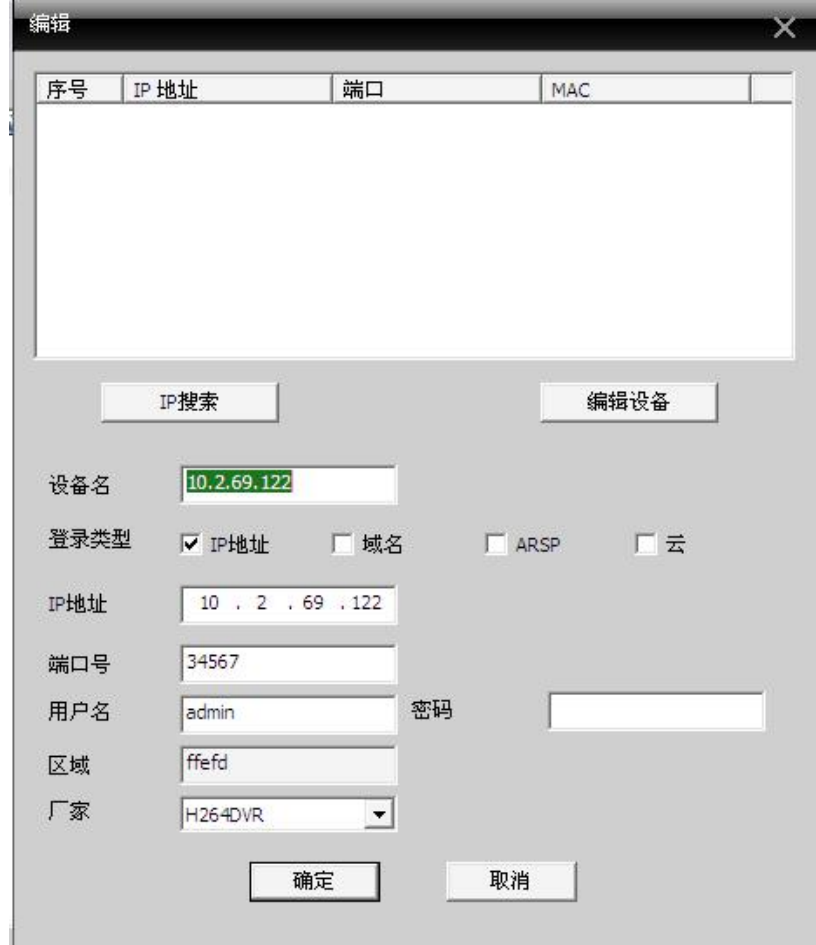

图 5 修改界面

对参数进行设置修改,修改完成后点击确定即可

在列表中选中要删除的设备名,单击按钮 和

#### 注:修改和删除设备时,要确保该设备是处于断开状态。

#### **5.1.5** 监控点导入**/**导出

在列表中点击相应导入/导出监控点键<br> 即可实现监控点的快速导入/导出操作

注: 导入/导出的文件后缀为".bin"

## **5.1.6** 连接测试

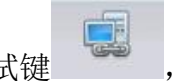

点击连接测试键 ,测试添加设备的连通情况

△

## <span id="page-16-0"></span>**5.2** 客户端配置

#### **5.2.1** 基本配置

基本配置界面如图 6 显示:

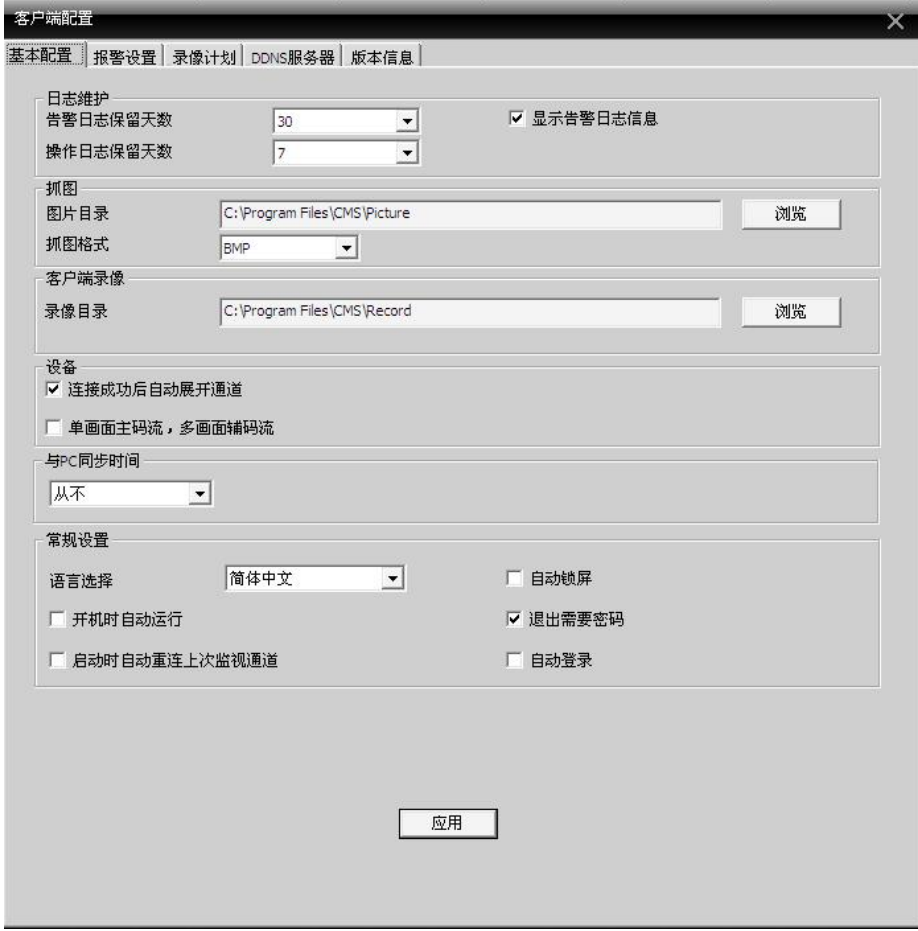

图 6 基本配置

日志维护:日志类型以及保留天数

图片目录: 抓图要保存的位置 通过浏览选择存储位置

录像目录: 客户端录像要保存的位置 通过浏览选择存储位置

抓图格式:有两种格式,BMP 以及 JPG,默认为 BMP。

与 PC 同步时间 : 调整设备的时间和自己的电脑同步

语言选择:选择 CMS 的语言

**5.2.2** 报警设置

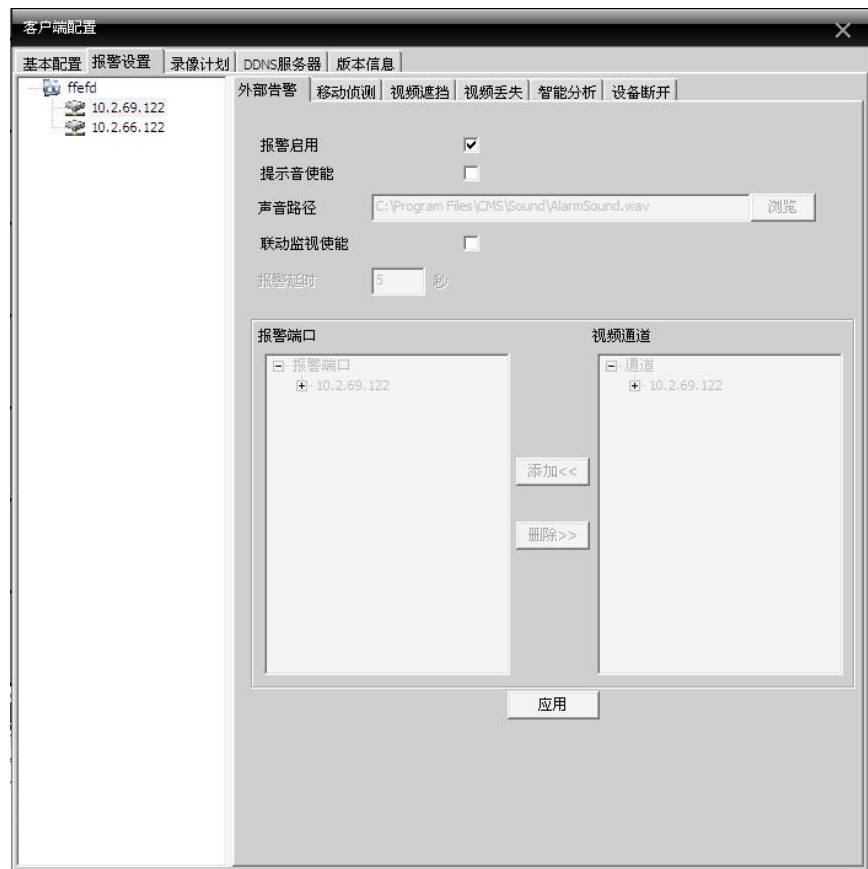

图 7 报警设置

设备列表:首先选择一台要设置报警联动的设备名

报警启用:若要实现报警功能配置,需要先选中启用

提示音使能:选择提示音使能

声音路径:通过浏览,选择提示音

联动监视使能:选择联动监视使能,在下面添加报警产生时联动的通道

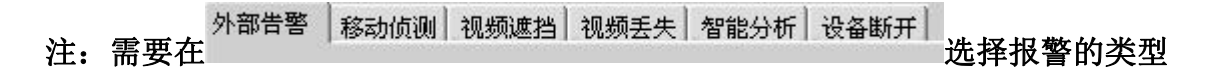

## **5.2.3 DDNS** 服务器

联动我公司的域名服务器,进行统一管理。如图 8 所示:

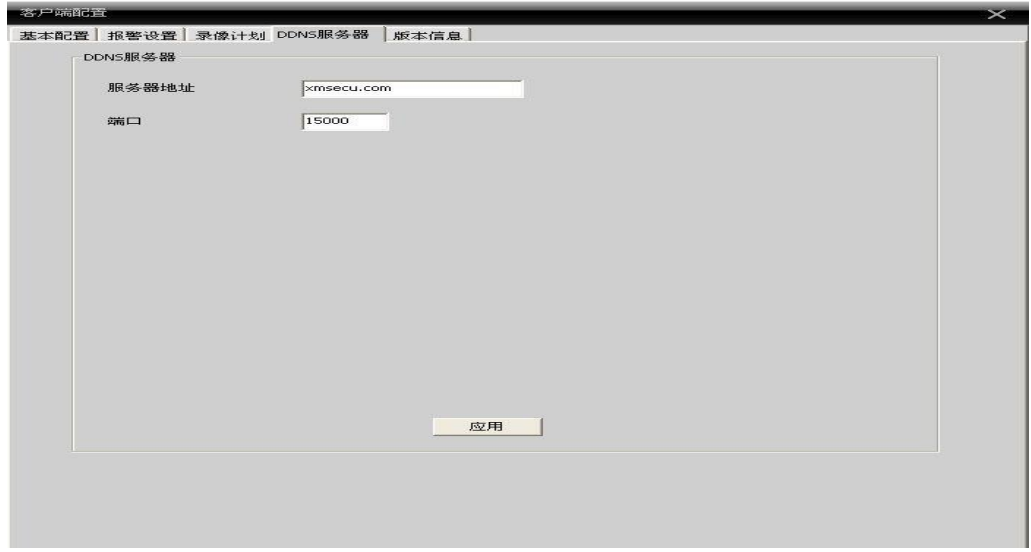

图 8 DDNS 服务器

当设备和 CMS 同时具有穿越功能时,可不用设置 DDNS 服务器,可直接按设备序列号添加设备。

#### **5.2.4** 录像计划

该功能主要用于实现客户端录像,对客户端录像进行时间段的设置。如图 9 所示:

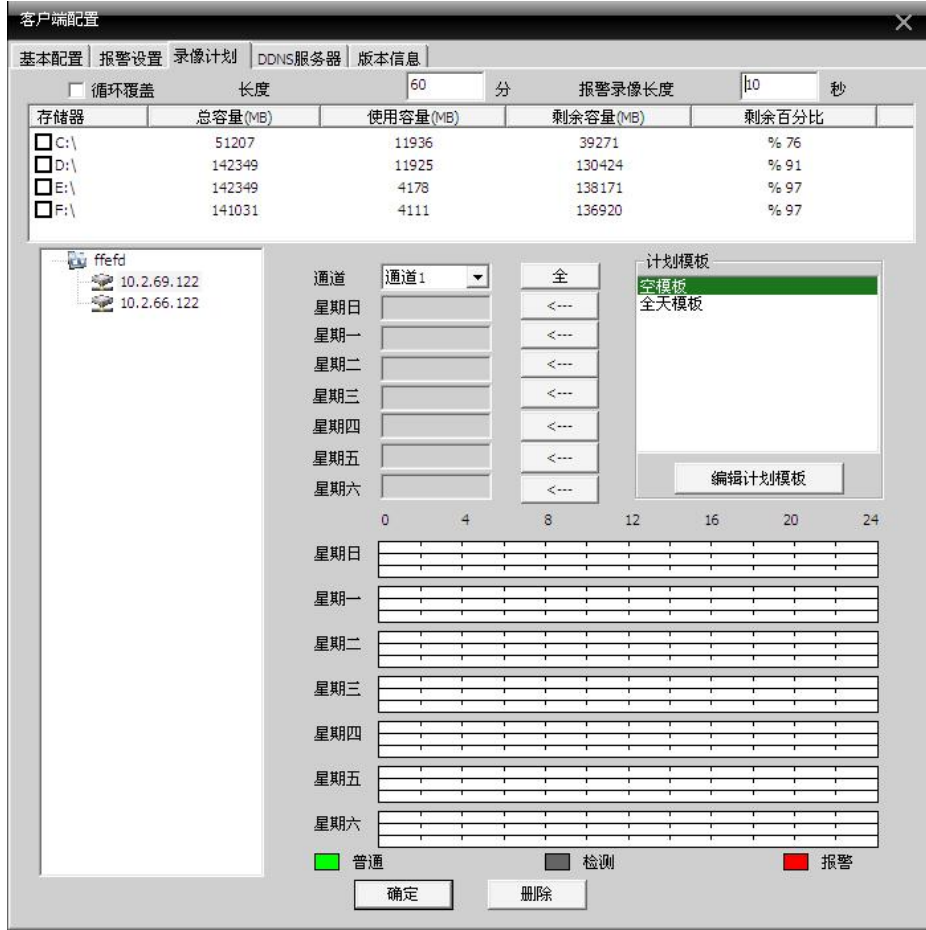

图 9

18

循环覆盖:选择后,当磁盘满时,覆盖掉最早的录像

长度:一个录像文件的长度是多长时间

报警录象长度:一个报警录象的长度是多长时间

存储器:选择要存储的磁盘

用户可以根据自己的需要,点击编辑计划模板,如下图 10 所示:

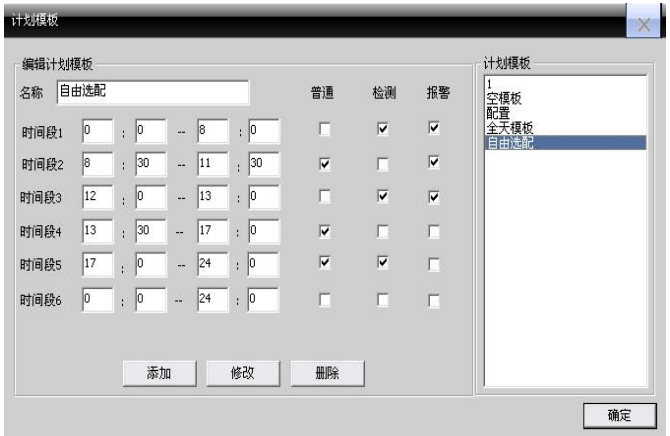

图 10

设置好名称,时间段,点击添加,可以增加新的模板,点击确定。回到模板选择界面,如图 11 所 示。

从左侧选择相应的设备名,然后选择要设置的通道号,可以从周一到周日进行录像时间段的模板 选择,选择之后会在下侧进行显示时间段的直观显示,点击确定。

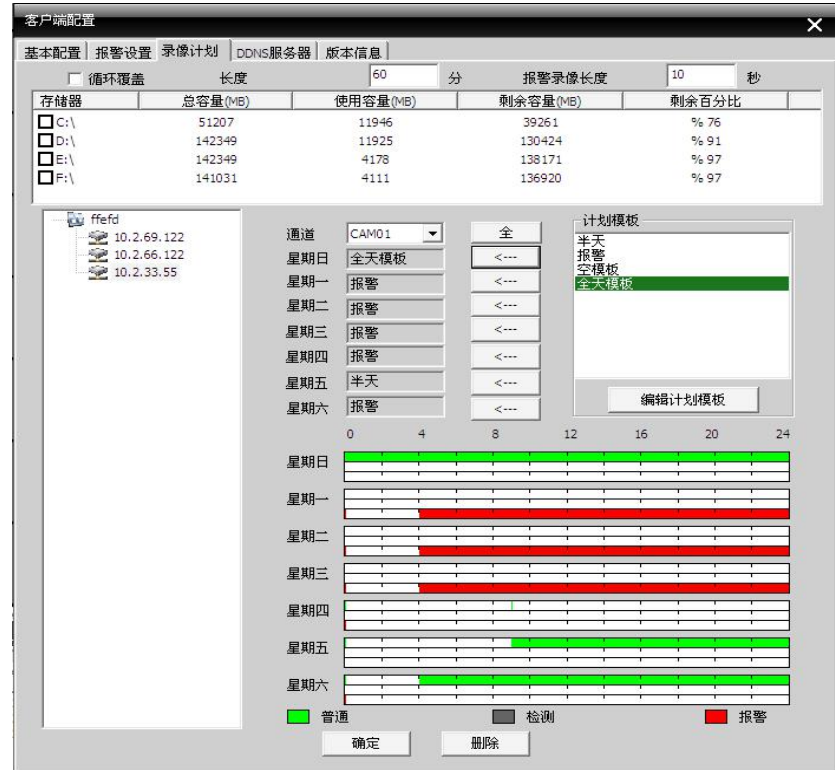

图 11

## **5.2.5** 版本信息

显示 CMS 的版本信息。如图 12 所示:

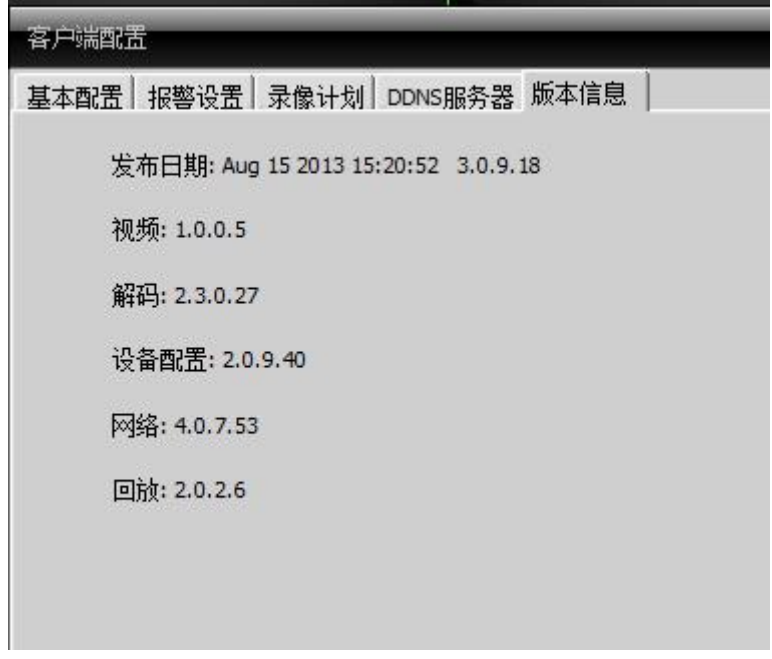

图 12

## <span id="page-20-0"></span>**5.3** 设备配置

通过客户端对设备进行相关的参数配置和控制。选择设备配置,若要对某一台设备进行配置,在设 备列表处选中某一设备。如图 13 所示:

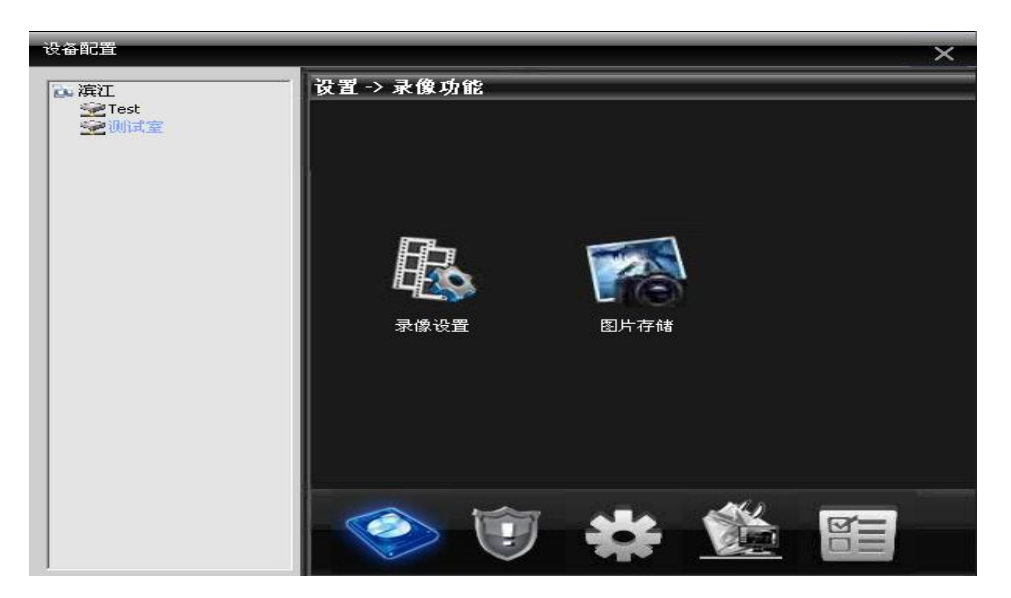

图 13 录像功能

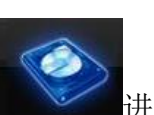

5.3.1 录像功能:点击按钮 类 进入录像功能界面。如图 14 所示

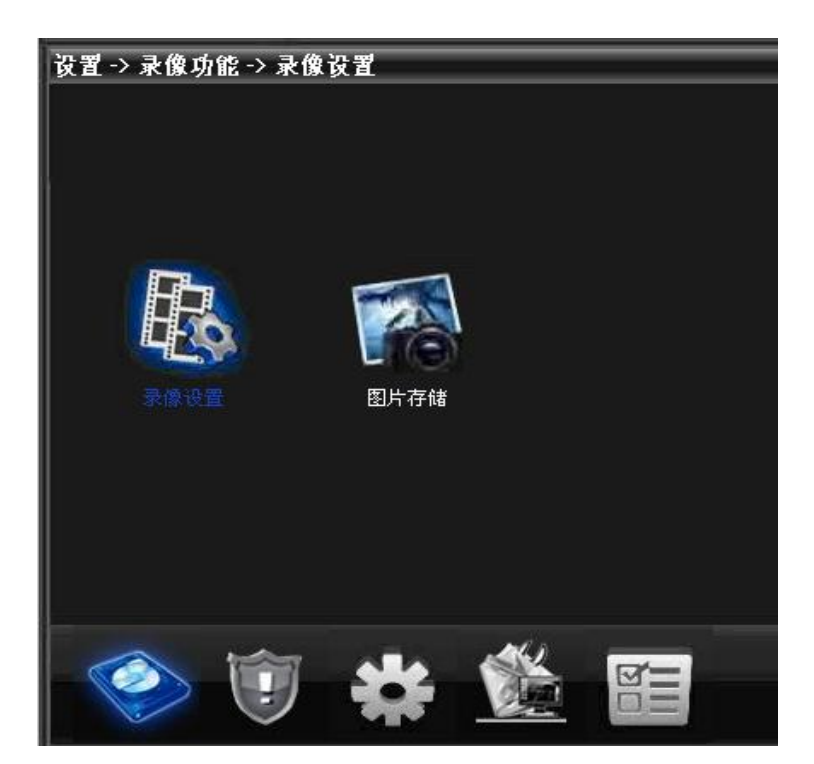

图 14 录像功能

5.3.1.1 录像设置

对录像的文件长度,时间段,录像类型进行参数配置。如图 15 所示:

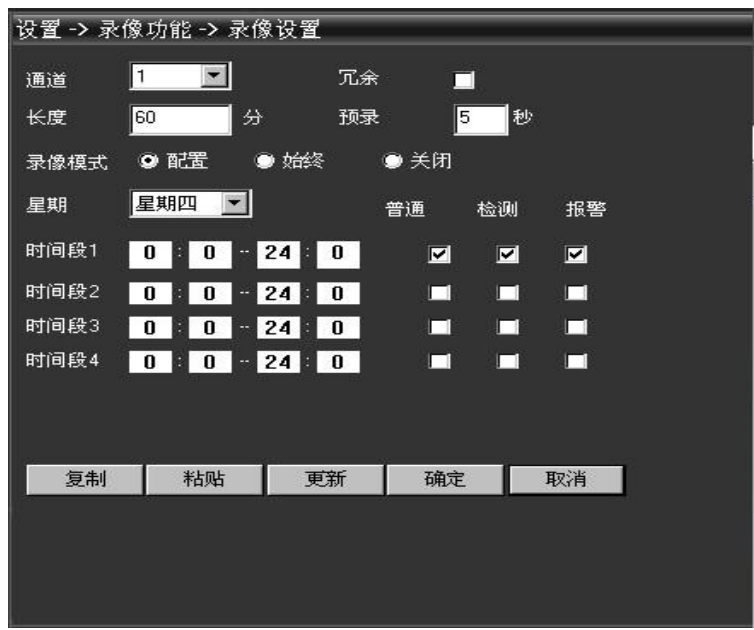

图 15 录像设置

5.3.1.2 图片存储

对图片的预拍张数、录像模式、时间段进行参数配置。如图 16:

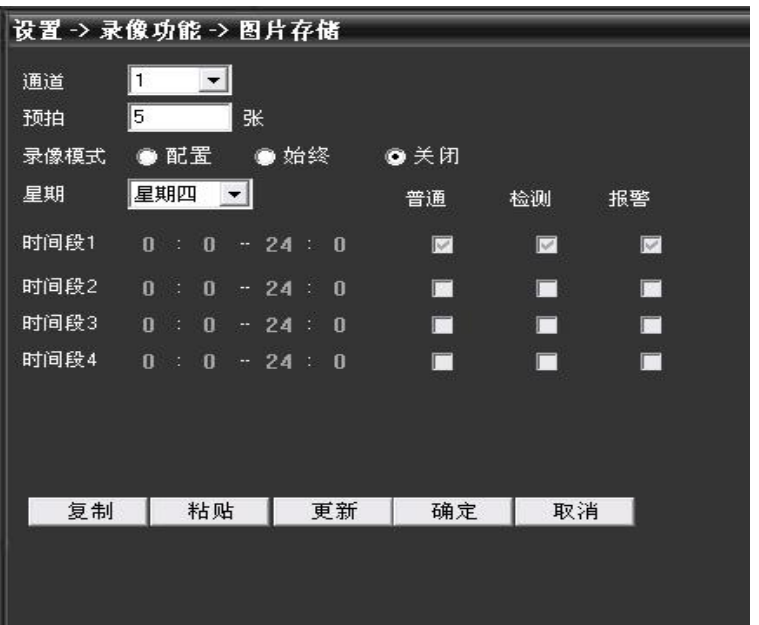

图 16 图片存储

**5.3.2** 报警功能。点击按钮<br>**17 所示** 

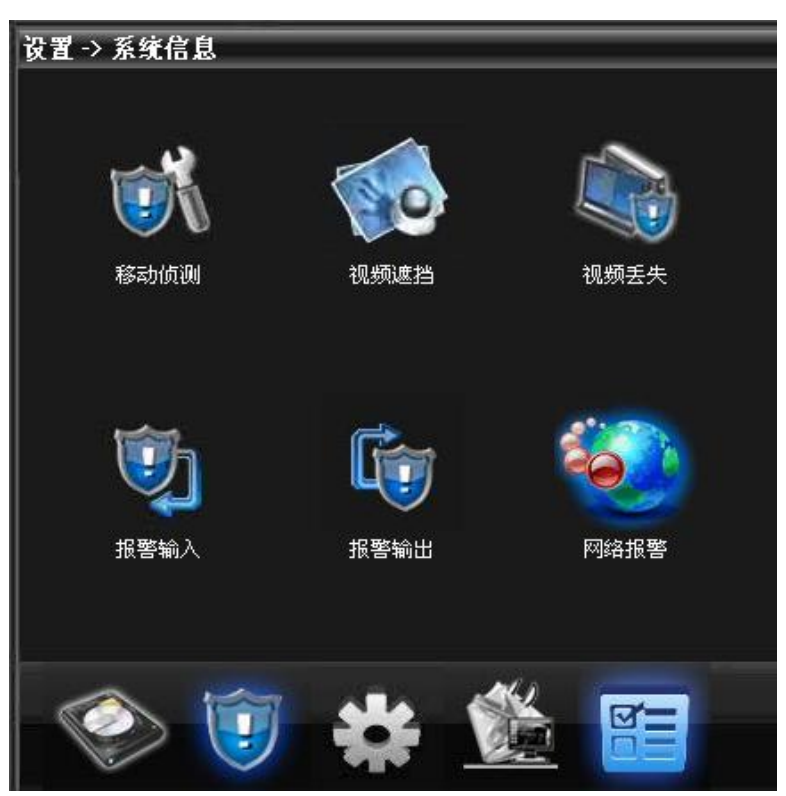

图 17 系统信息

触发相应报警(移动侦测,视频遮挡,视频丢失,报警输入/输出,网络报警)进行的一系列联

动设置。

如图 18 所示:

| 设置 -> 报警功能 -> 移动侦测 |                        |                                            |                     |         |
|--------------------|------------------------|--------------------------------------------|---------------------|---------|
| 通道                 | $\mathbf{1}$           | ▾▏                                         |                     |         |
| 启用                 | п                      |                                            |                     |         |
| 灵敏度                | 中                      |                                            | 区域                  | 设置      |
| 时间段                | 设置                     |                                            | 间隔                  | 秒       |
| 报警输出               | 1                      |                                            | 延时                  | 秒<br>10 |
| 录像通道               | 2<br>1                 | 3 <sup>1</sup><br>5<br>6 <sup>1</sup><br>4 | 8 <br>7             |         |
| 轮巡                 | 2<br>3<br>$\mathbf{1}$ | 5.<br>6 <br>4                              | 8 <sup>1</sup><br>7 |         |
| 抓图                 | $\mathbf{2}$<br>3      | 5<br>6<br>4                                | 8 <sup>1</sup><br>Ŧ |         |
| 云台联动               | 设置                     |                                            | 录像延时                | 秒<br>10 |
| ■屏幕提示              |                        |                                            | □发送EMAIL            |         |
| ■蜂鸣                |                        |                                            | $\Box$ FTP          |         |
| 复制                 | 粘贴                     | 更新                                         | 确定                  | 取消      |
|                    |                        |                                            |                     |         |

图 18 移动侦测

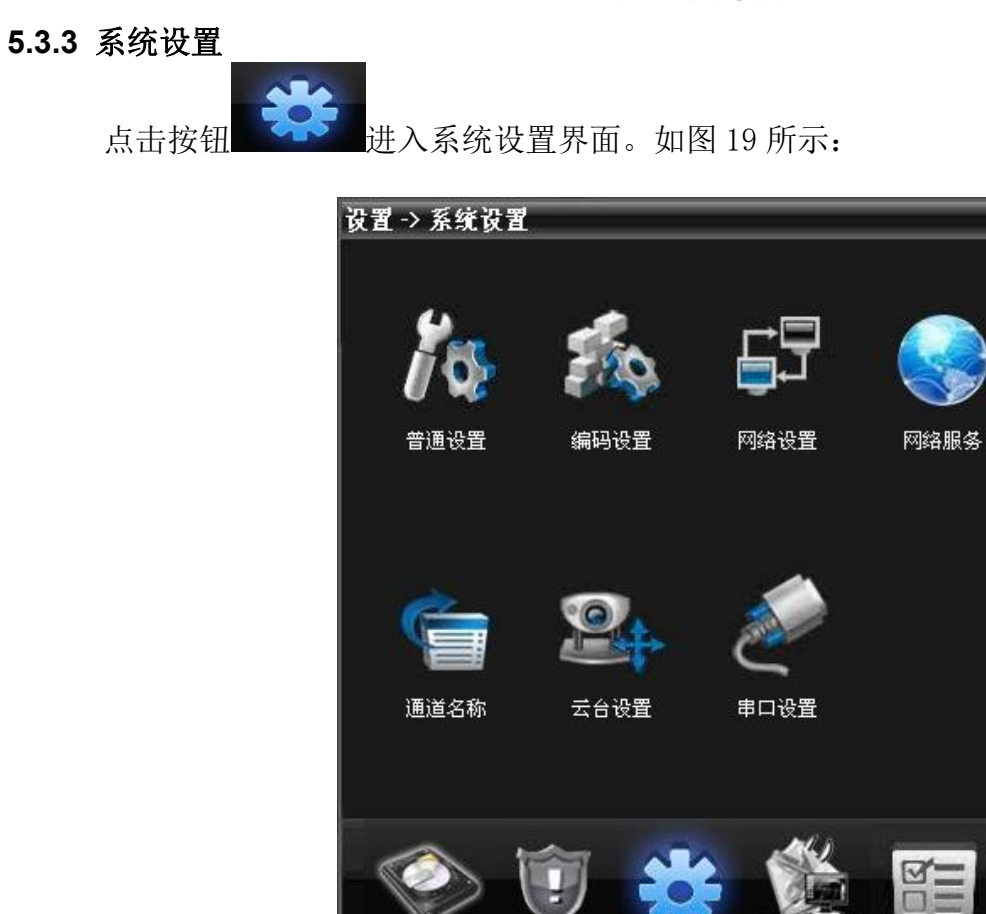

图 19 系统设置

用户根据需要,对相应的功能进行设置

A、普通设置。对设置的基本信息进行参数配置。如图 20:

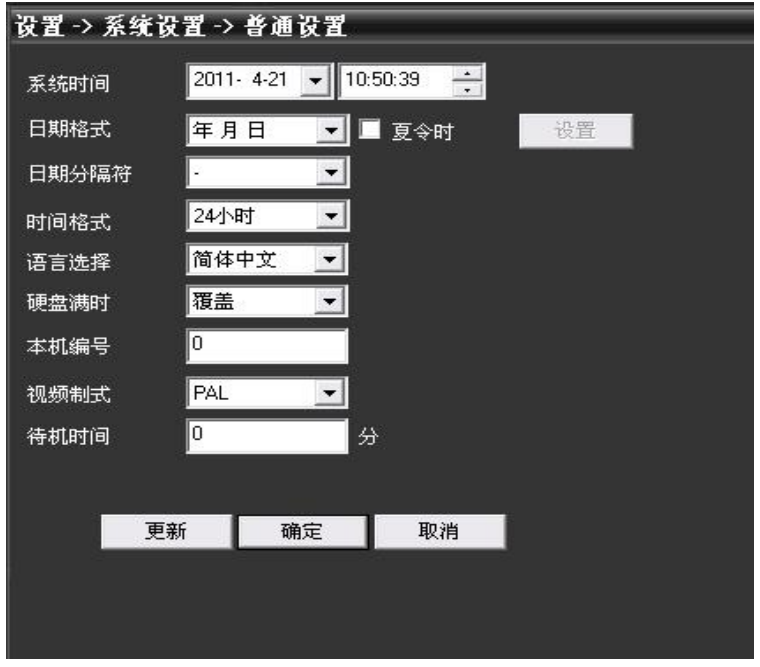

图 20 普通设置

B、编码设置。对分辨率、码流、画质以及对应通道辅码流进行参数选择。

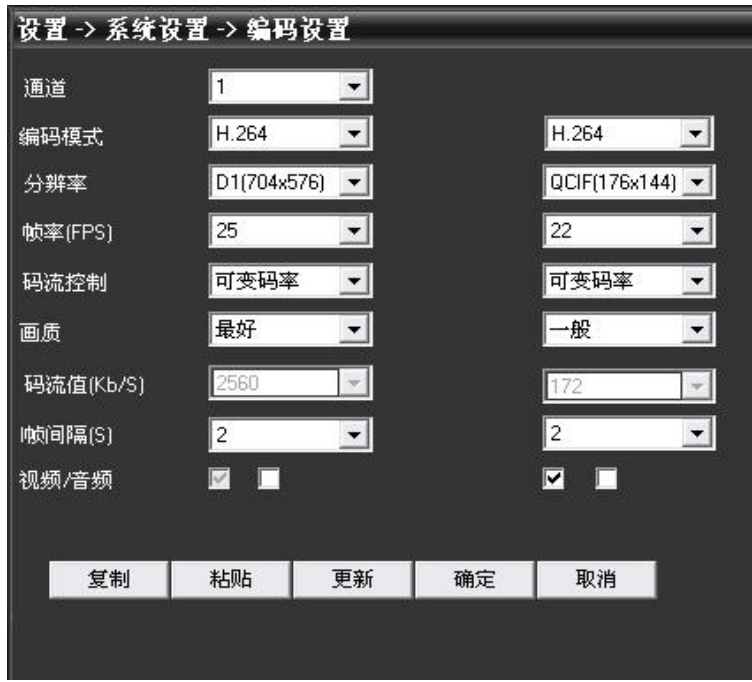

具体配置如图 21:

图 21 编码设置

C、网络设置,设置设备的局域网内 IP,端口号,DNS 等,实现客户端监控,

具体配置界面如图 22:

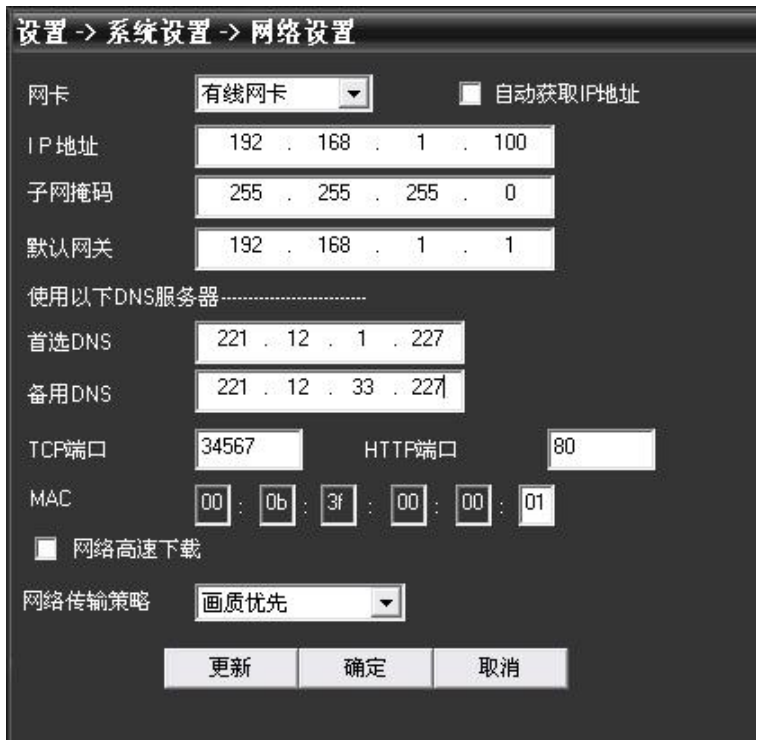

图 22 网络设置

D、网络服务。通过配置实现公网/手机对设备的访问,邮件的发送等。

具体功能项如图 23 所示:

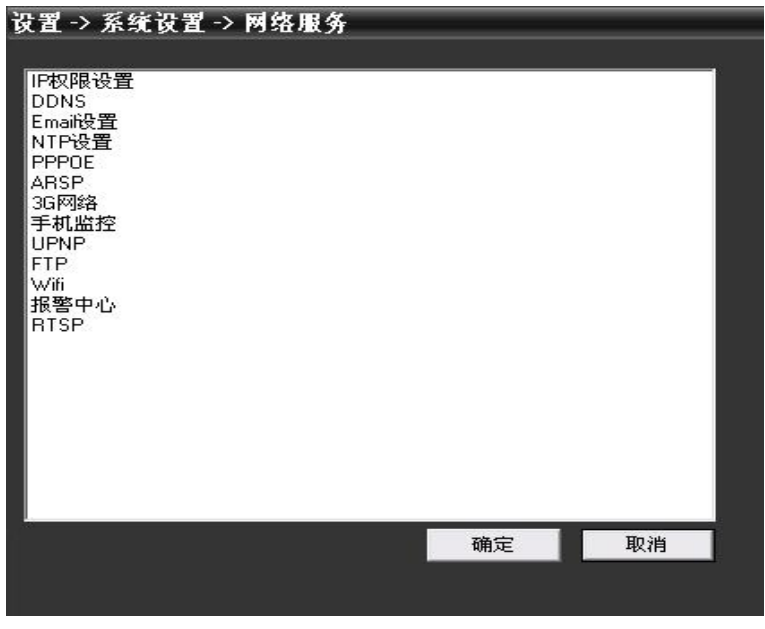

图 23 网络服务

E、通道名称。根据需要,修改相应通道的名称。

如图 24:

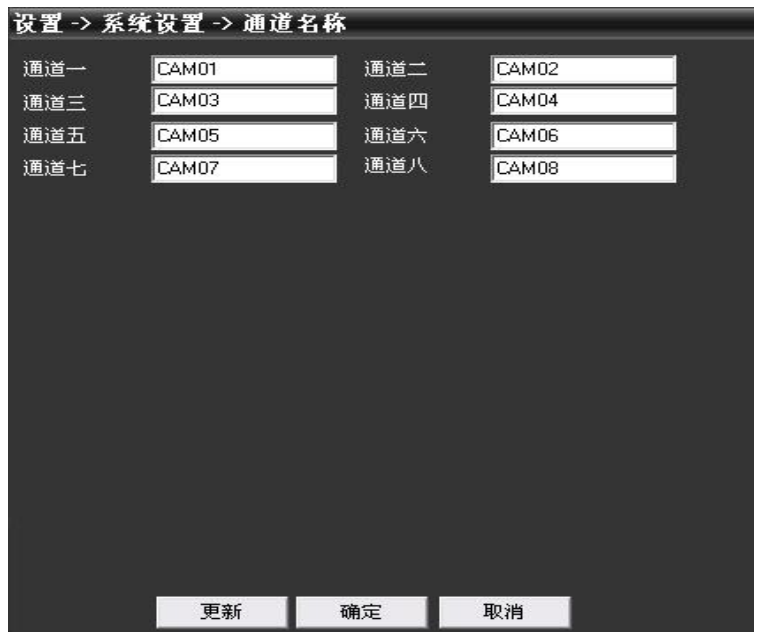

图 24 通道名称

F、云台设置、配置云台的参数,使参数和球机的一致,达到可以控制的目的。 如图 25;

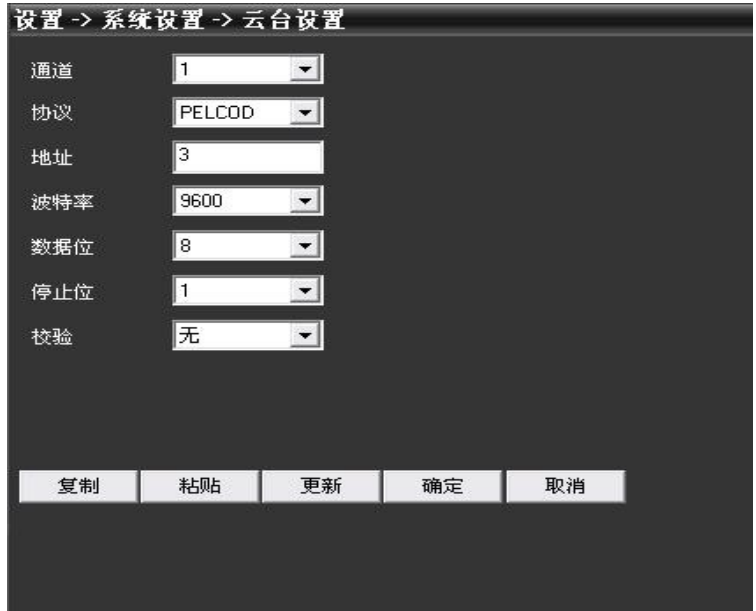

图 25 云台设置

G、串口设置:对串口进行设置。

如图 26:

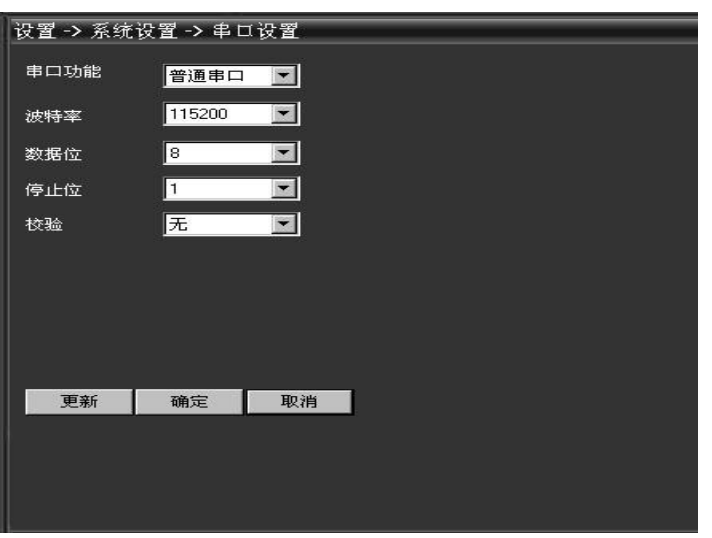

图 26 串口设置

### **5.3.4** 管理工具

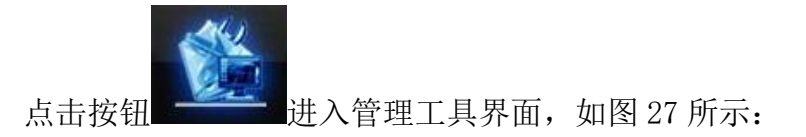

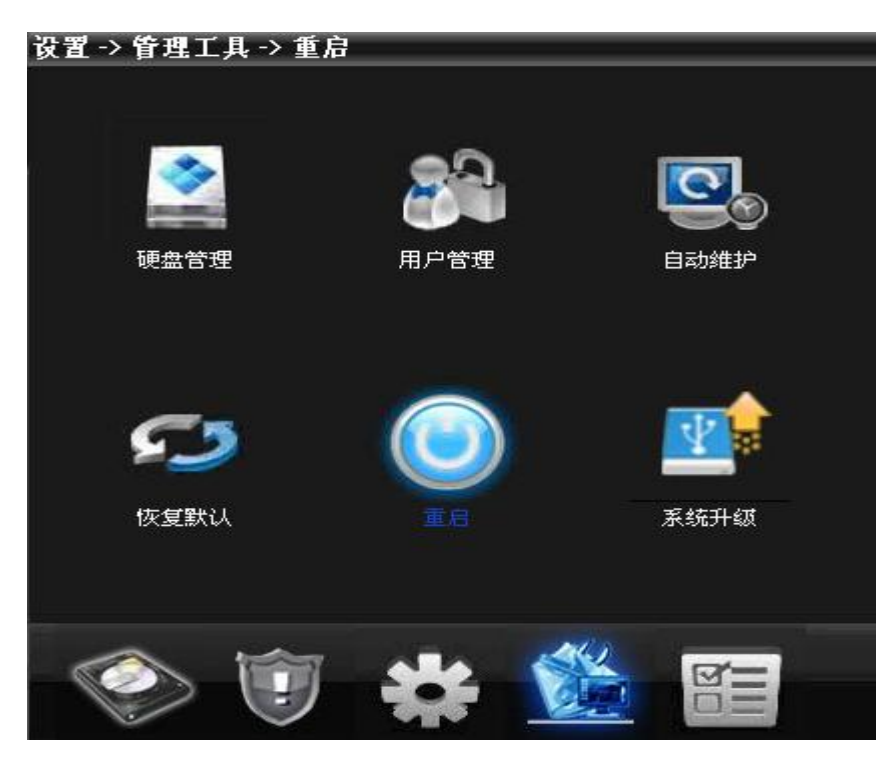

图 27 管理工具

A、硬盘管理。对硬盘进行工作类型、格式化、分区等操作设置。

如图 28

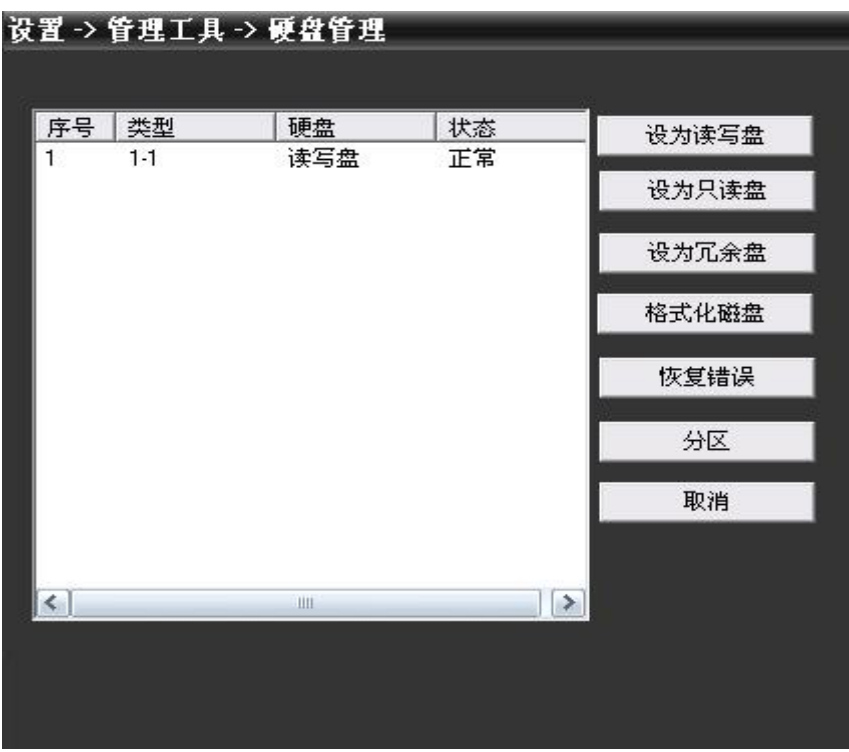

图 28 硬盘管理

B、用户管理。对用户进行添加,修改,删除,并且对该用户的权限进行限制。 具体功能页面如图 29 所示:

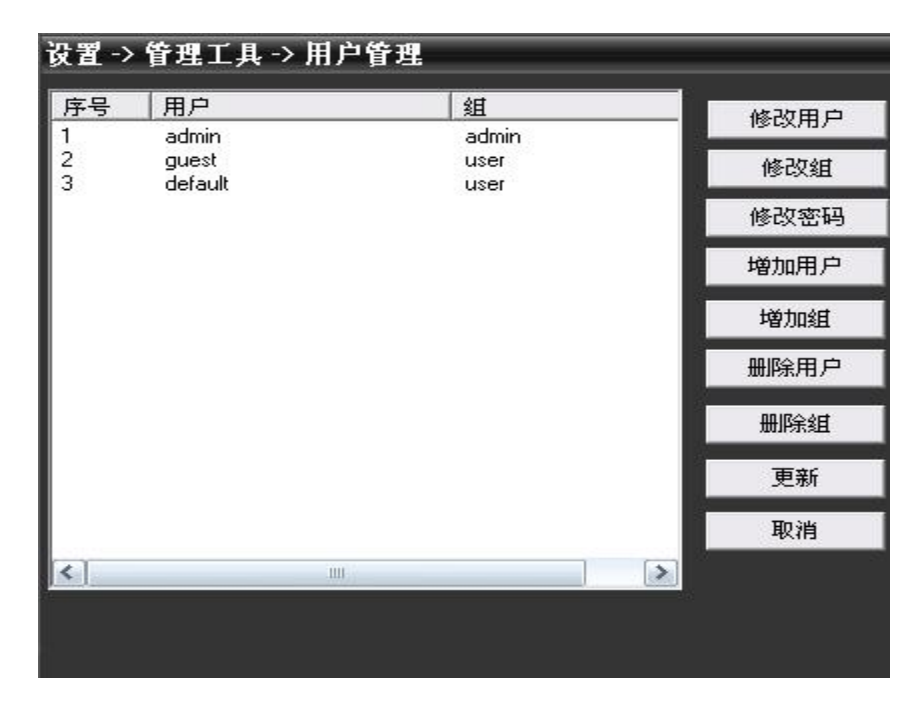

图 29 用户管理

C、自动维护。设置设备的自动重启时间和文件管理。

如图 30

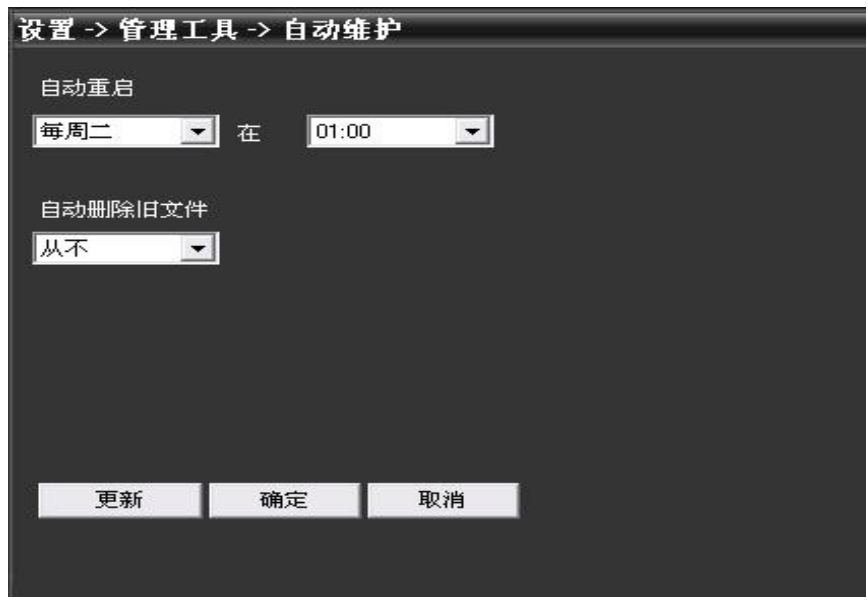

图 30 自动维护

D、恢复默认,是相关参数恢复到出厂时的配置。

## 如图 31:

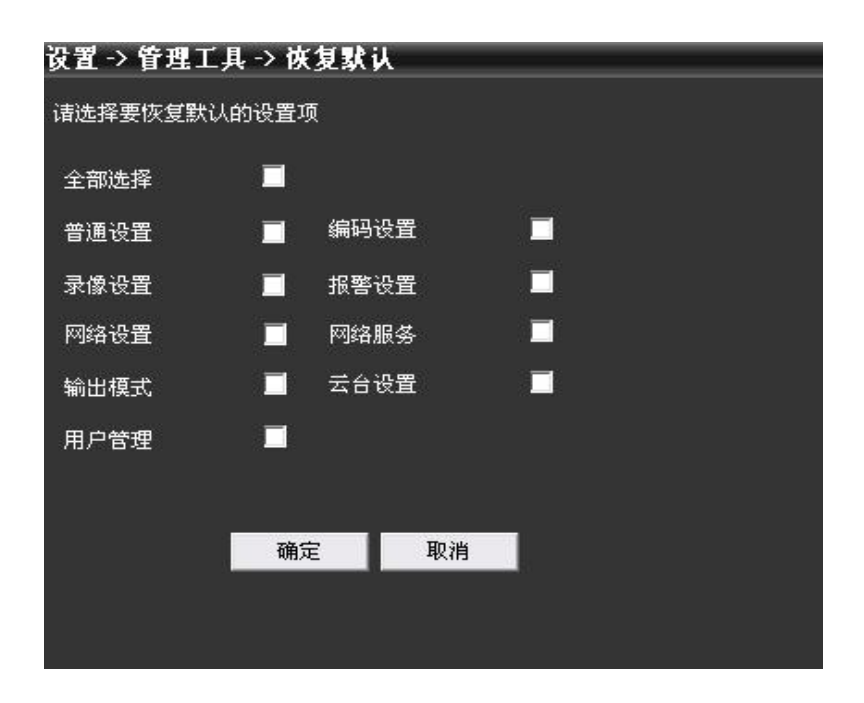

图 31 回复出厂默认

E、重启.对设备进行重启操作。

F、系统升级,选择相应型号的程序对设备进行程序升级。

界面如图 32 所示:

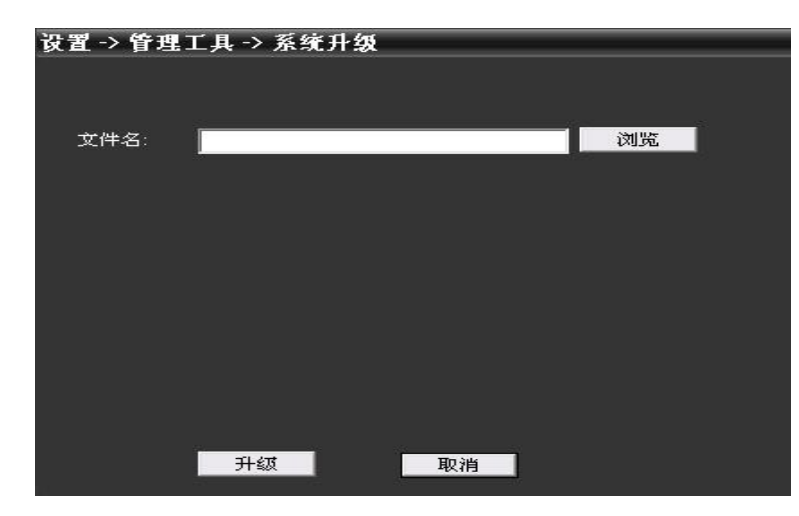

图 32 系统升级

**5.3.5** 系统信息

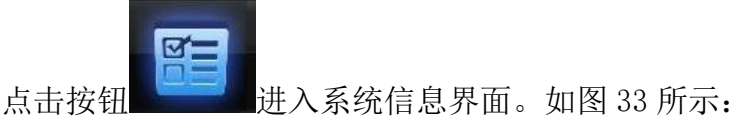

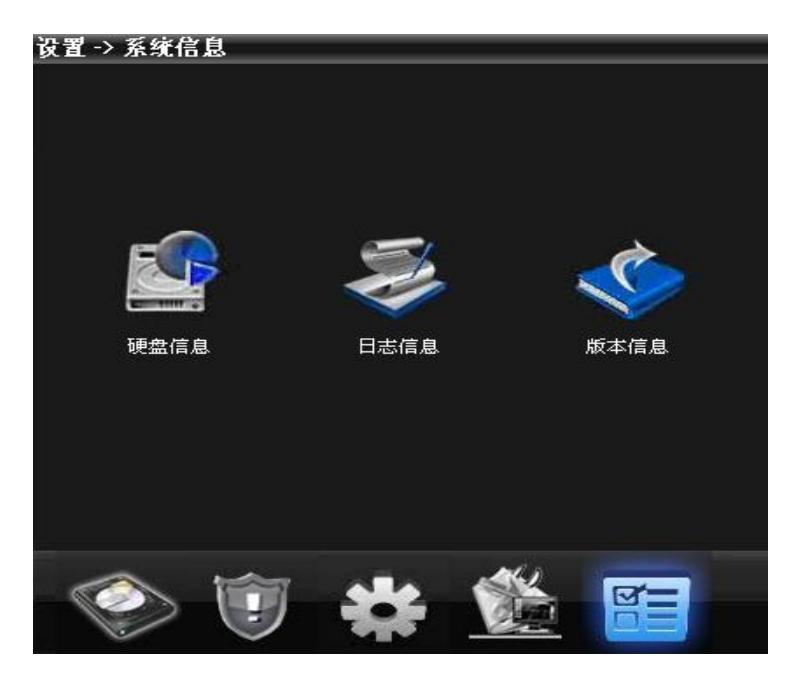

图 33 系统信息

系统信息里包括硬盘信息,日志信息,版本信息

## <span id="page-31-0"></span>**5.4** 用户管理

用于增加和管理客户端的用户以及相应用户权限。

#### **5.4.1** 组管理

增加组时,在右侧为该组设置权限,删除组时,只需要选中组,单击删除即可。 界面如图 34 所示:

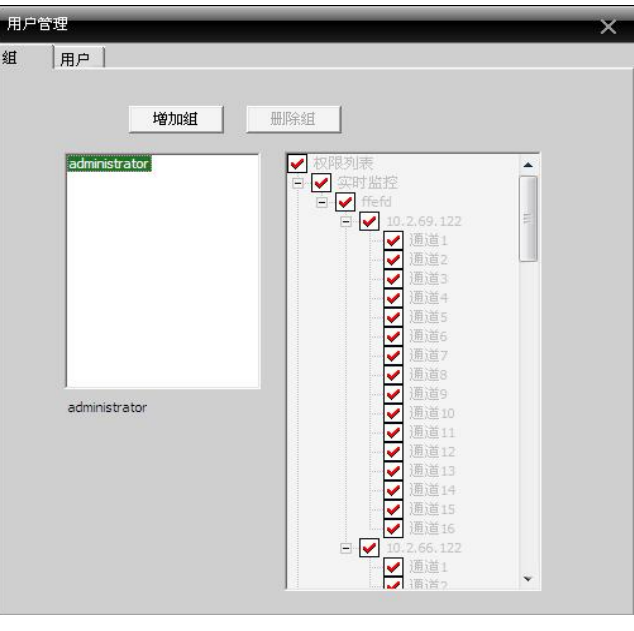

图 34 组管理

#### **5.4.2** 用户管理

增加用户时,选择该用户所属的组,并且设置用户名称密码。删除用户,只需要选中用户删除, 修改密码是,选中用户,进行密码修改,界面如图 35 所示

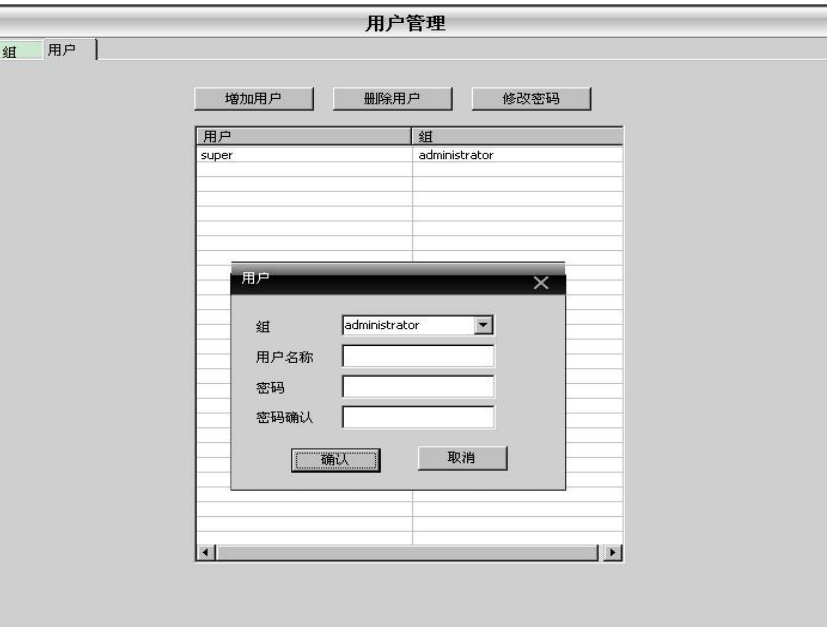

图 35 增加用户

## <span id="page-32-0"></span>**5.5** 客户端日志

用户可以查询菜单操作日志和报警日志,以及其他系统操作日志,设置好查询的时间段点击 查询。界面如图 36 所示:

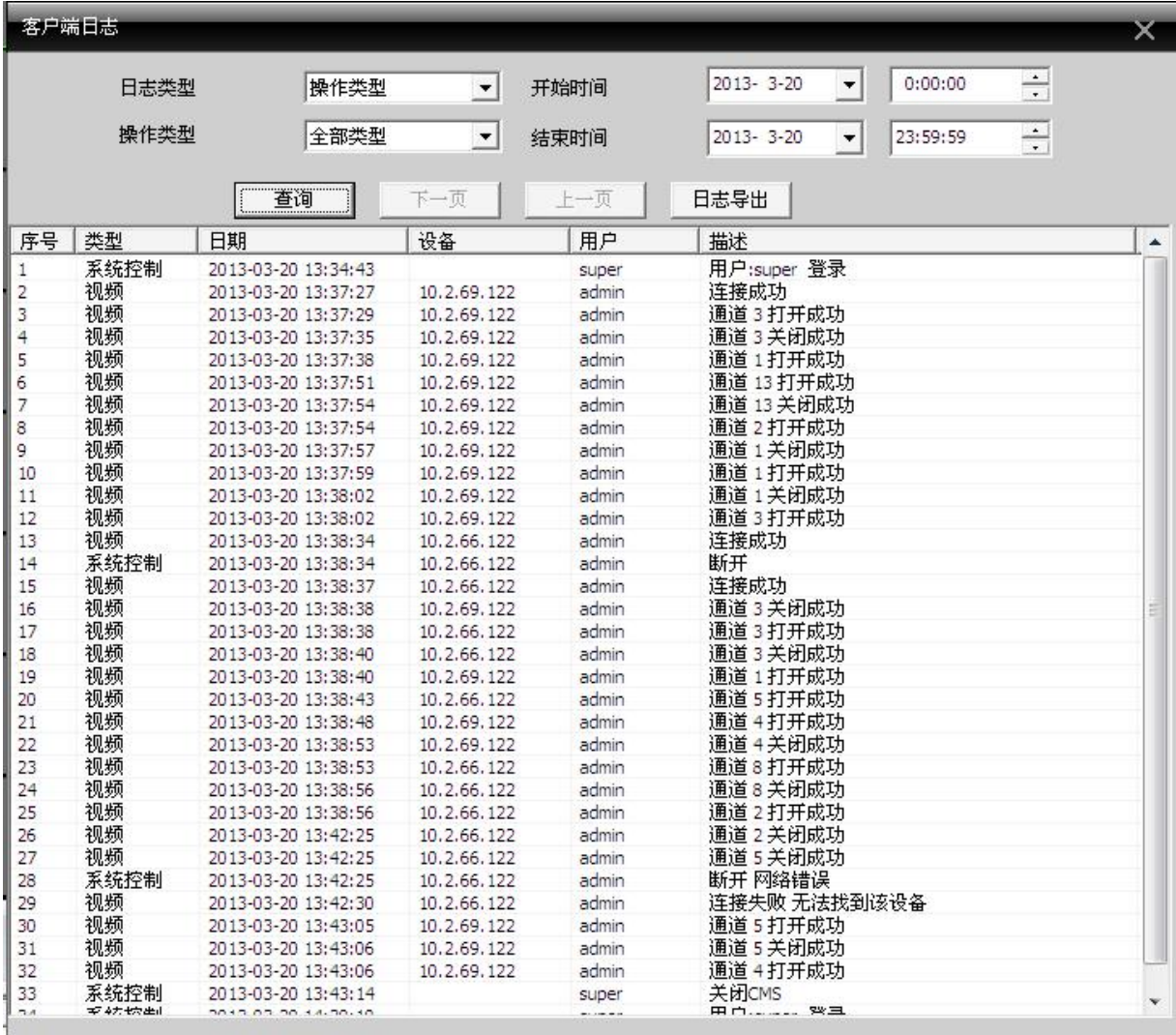

图 36

## <span id="page-33-0"></span>第六章 录像功能

在菜单区,用户单击"录像功能"菜单后,操作区将出现"录像功能"的界面。

## <span id="page-33-1"></span>**6.1** 录像回放

#### **6.1.1** 录像回放

录像功能包括远程回放和本地回放,远程回放查找设备端的录像文件进行播放,本地回放是 指回放客户端的录像文件。用户可以在控制中心回放设定时间的某个通道的录像文件。 注:大华、海康的设备目前只支持远程回放,本地回放暂不支持。

如图 37 界面所示:

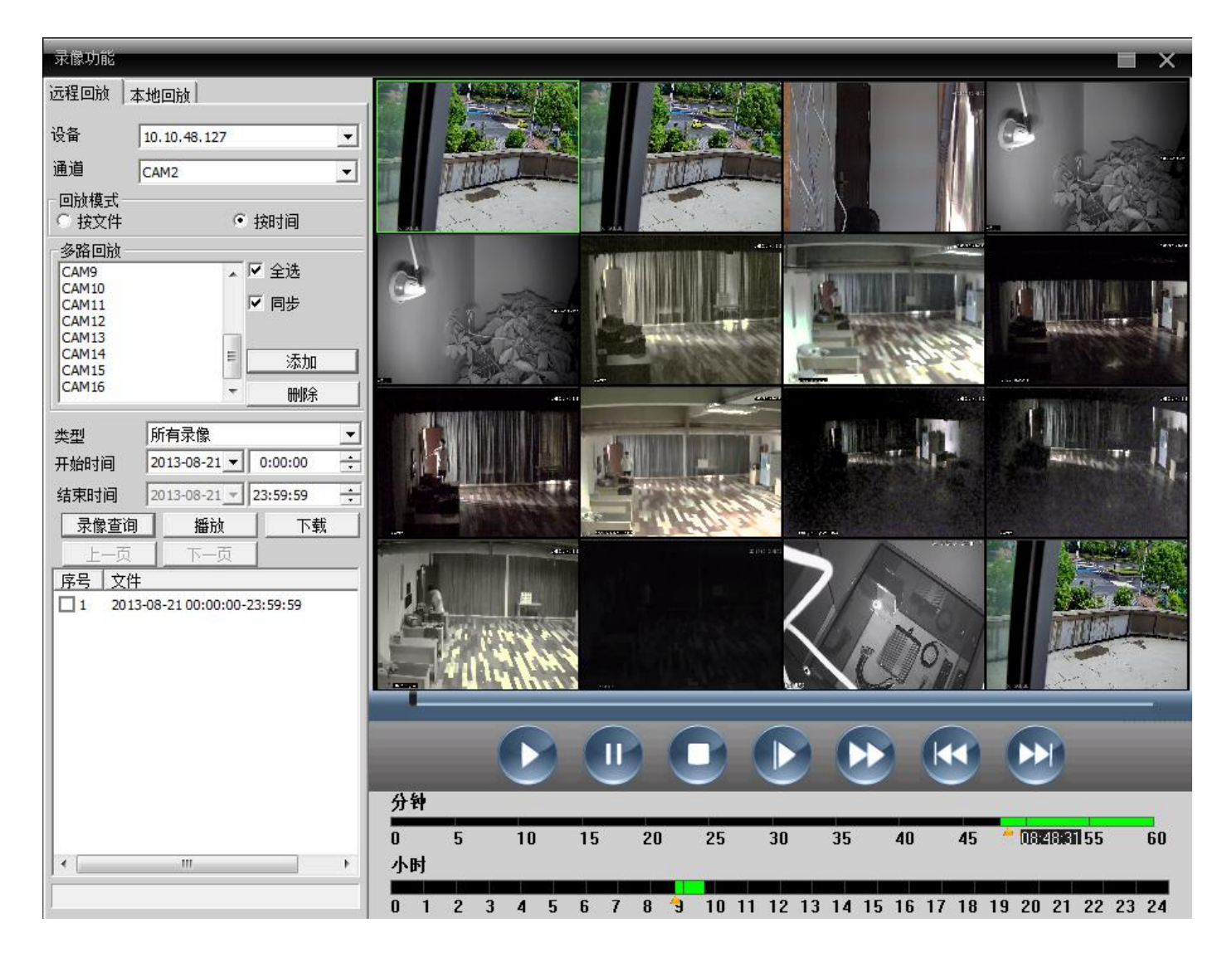

图 37 回放界面

回放模式:①按文件 ②按时间

按文件:依次选择想要回放的通道、录像类型、时间段来进行回放。

按时间:选择想要回放的某几路或全部通道,进行回放;勾选上同步这个功能项,查询各个通道同 个时间段的录像进行回放。

表 6-1 回放录像的功能按钮说明:

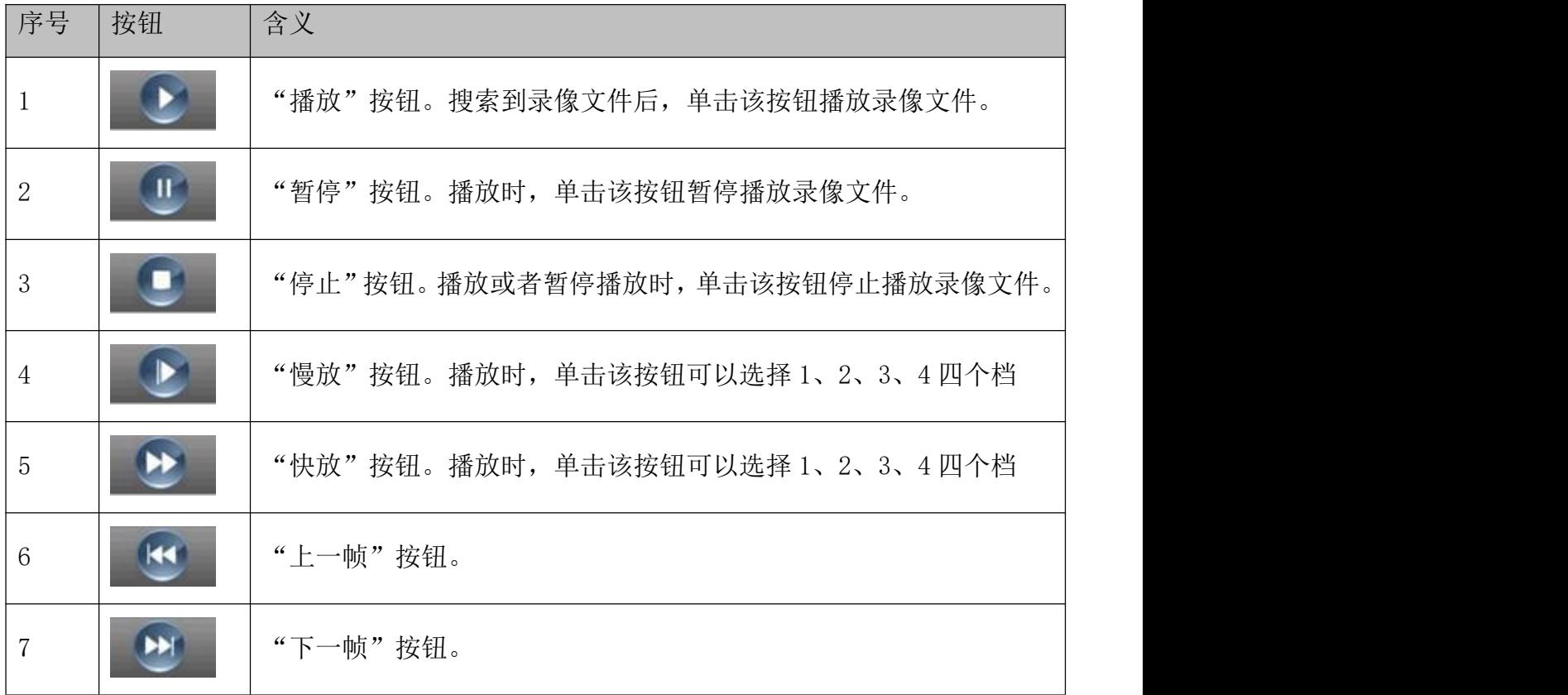

按文件回放,录像回放如下:

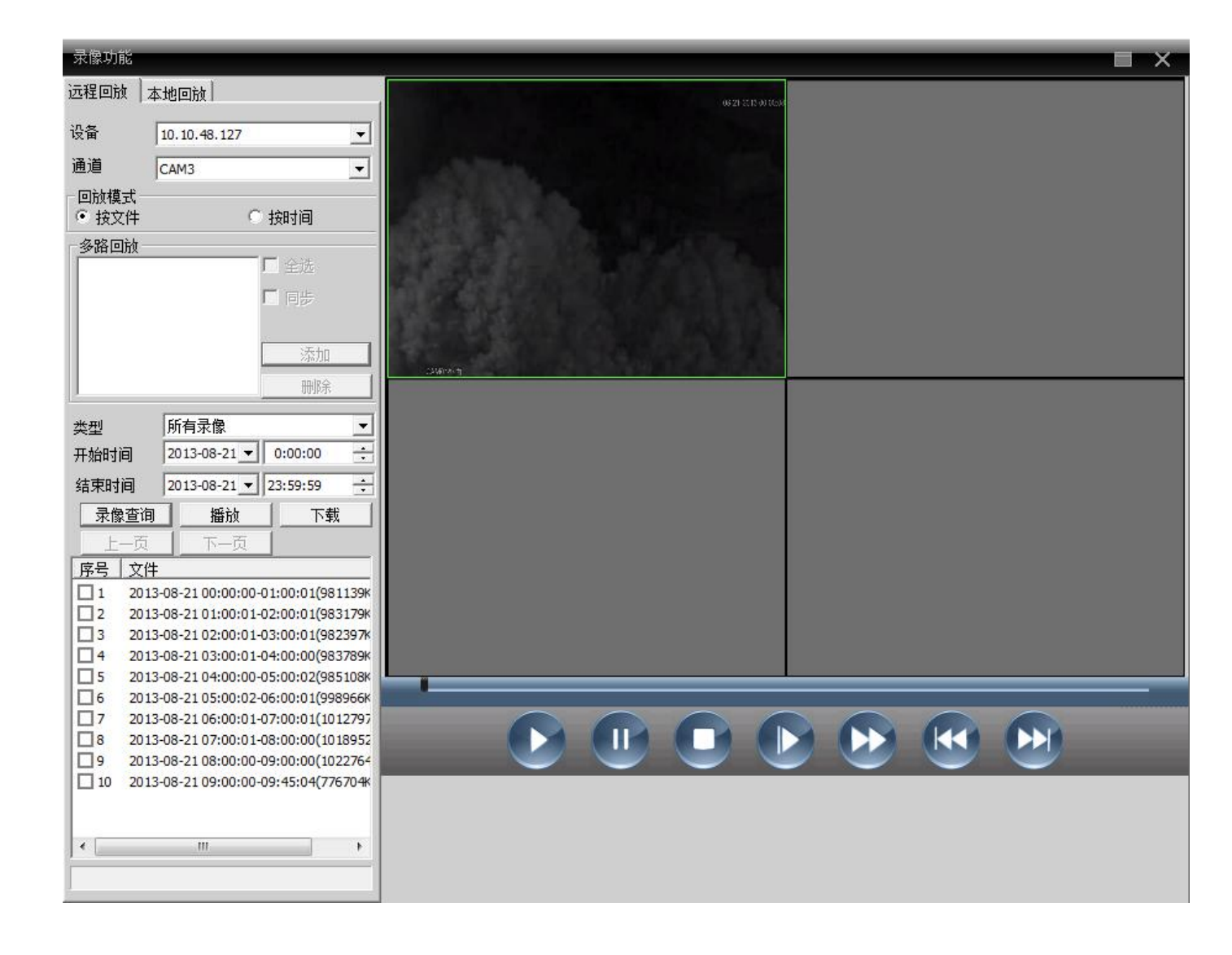

按时间回放,录像回放如下:

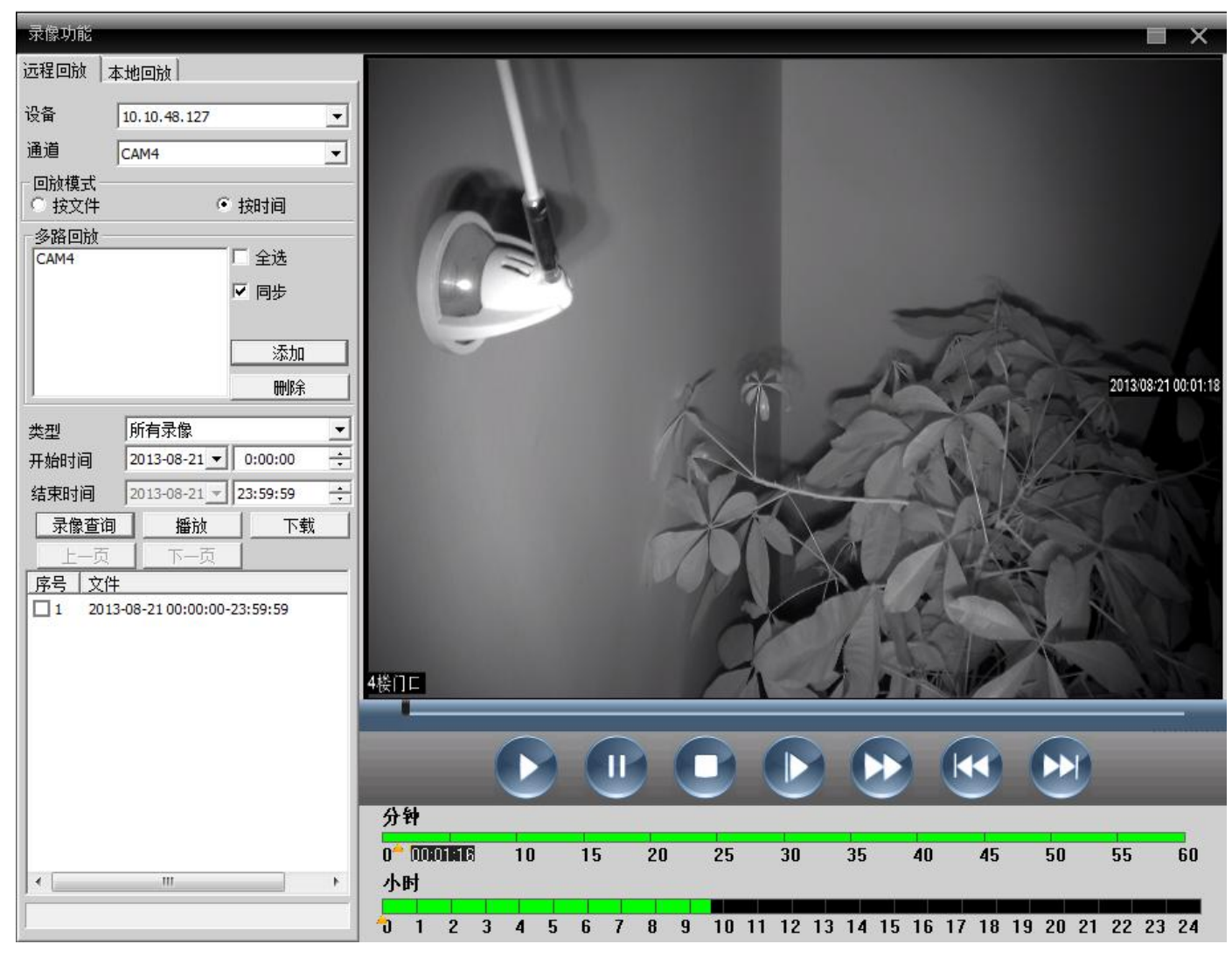

注:可以拖动时间条上的时间来进行录像的回放。

### **6.1.2** 下载**/**备份

用户可以在控制中心查找出设定时间的某个通道的录像文件。选中想要下载/备份的文件,点击 下载/备份按钮,弹出选择保存目录的窗口,根据需要选择相应的保存位置即可进行下载/备份:

### 注:远程回放是:下载本地回放是:备份

1、选中要下载的录像,点击下载:

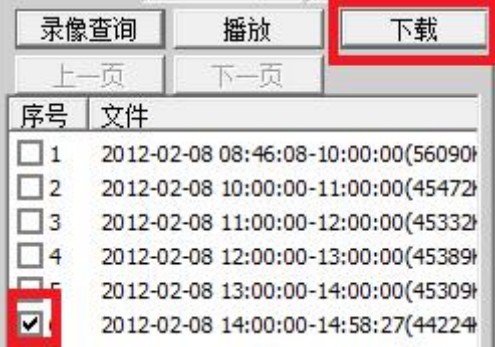

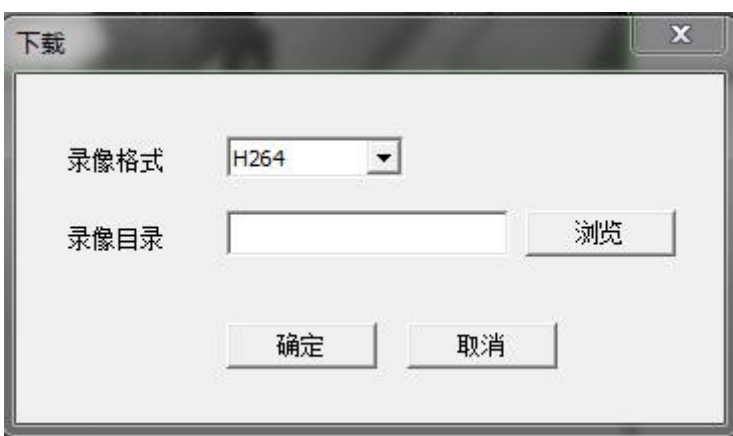

## 3、设置录像目录:

点击"浏览",选择对应的文件夹用来存放下载文件

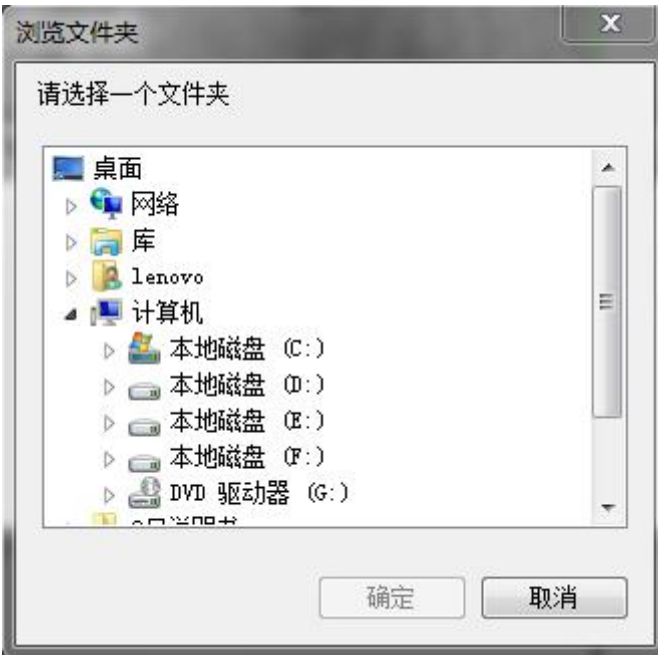

特别提醒:下载大华设备的录像时,必须关闭当前通道的预览和回放画面;

下载完大华设备的录像后,不能直接将录像拖到 DH\_Player 中播放,必须点击红框中的按钮:

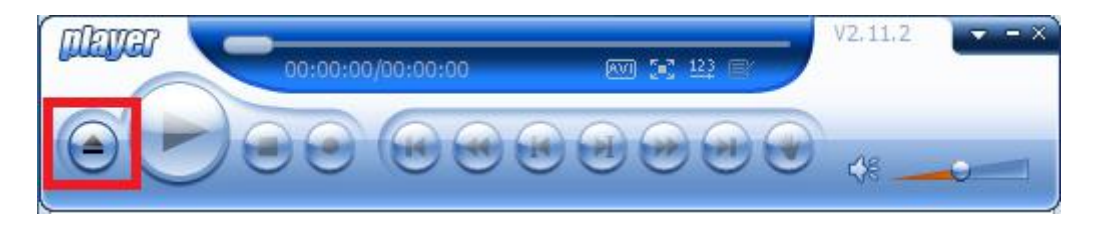

## 弹出下图:

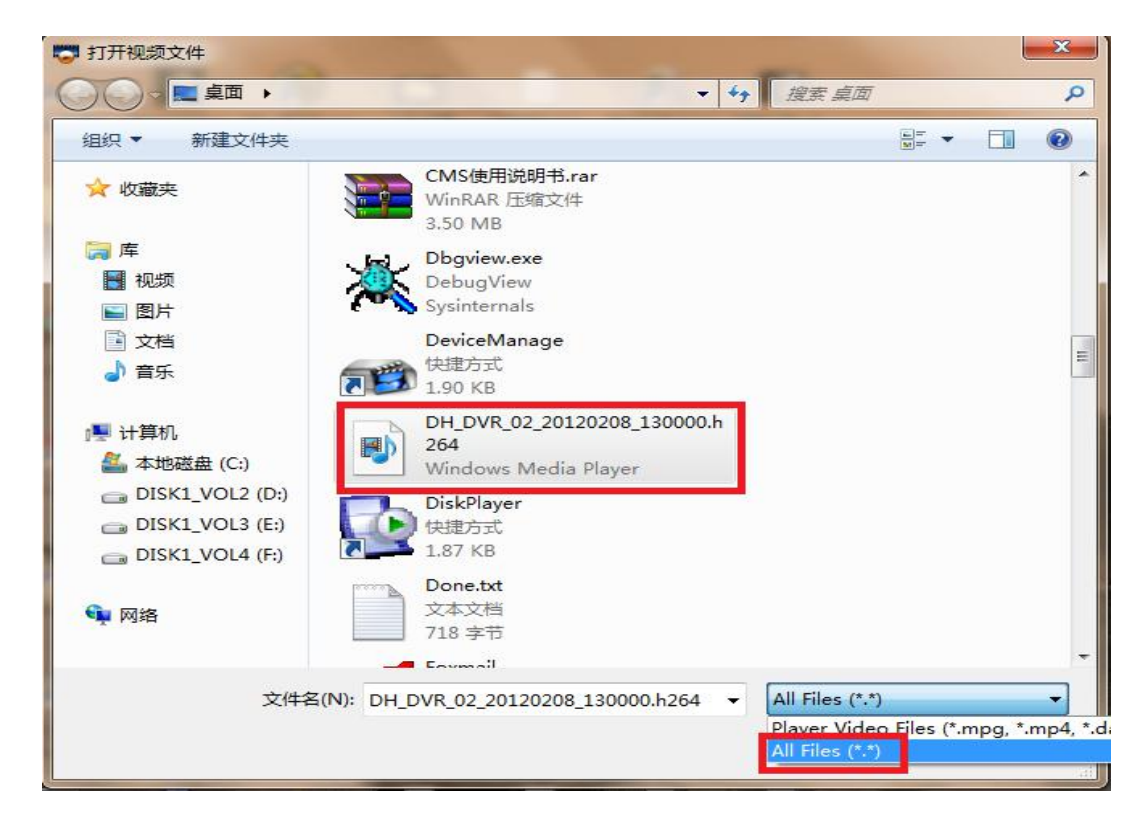

在右下角选择 AllFiles,找到已下载的录像即可。

### **6.1.3** 回放画面操作

在回放录像窗口中,用户可以单击鼠标右键进行以下操作:

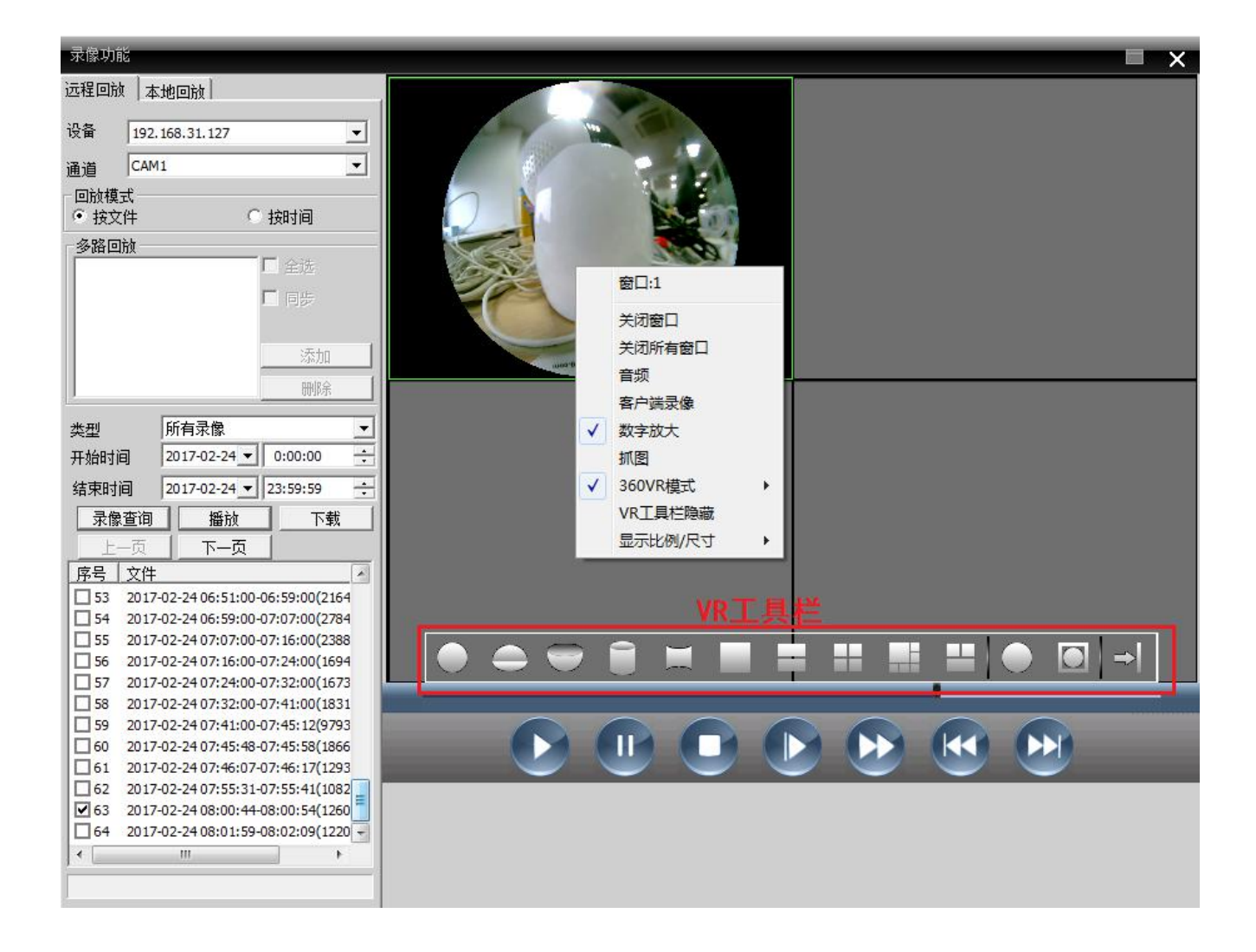

关闭窗口:关闭当前通道的回放画面。

关闭所有窗口:关闭当前所有通道的回放画面。

音频:当录像中存在音频时,选择此项,在回放画面中可听到声音

客户端录像:当前通道进行客户端录像,保存在电脑的对应磁盘

数字放大:对当前通道进行局部的放大

抓图: 抓取当前时间, 当前通道的图片, 保存在电脑的对应磁盘

360VR 模式:对当前窗口的 360VR 设备预览画面进行改变,预览画面状态显示为当前选择的预览状 态;180VR 设备则显示为 180VR 模式

VR 工具栏隐藏:勾选后隐藏 VR 工具栏

显示比例/尺寸:切换窗口画面的显示尺寸

## <span id="page-40-0"></span>第七章 高级

该功能项里面包括解码器、电子地图、视频轮巡和 Task 配置四个功能。 界面如图 38 所示:

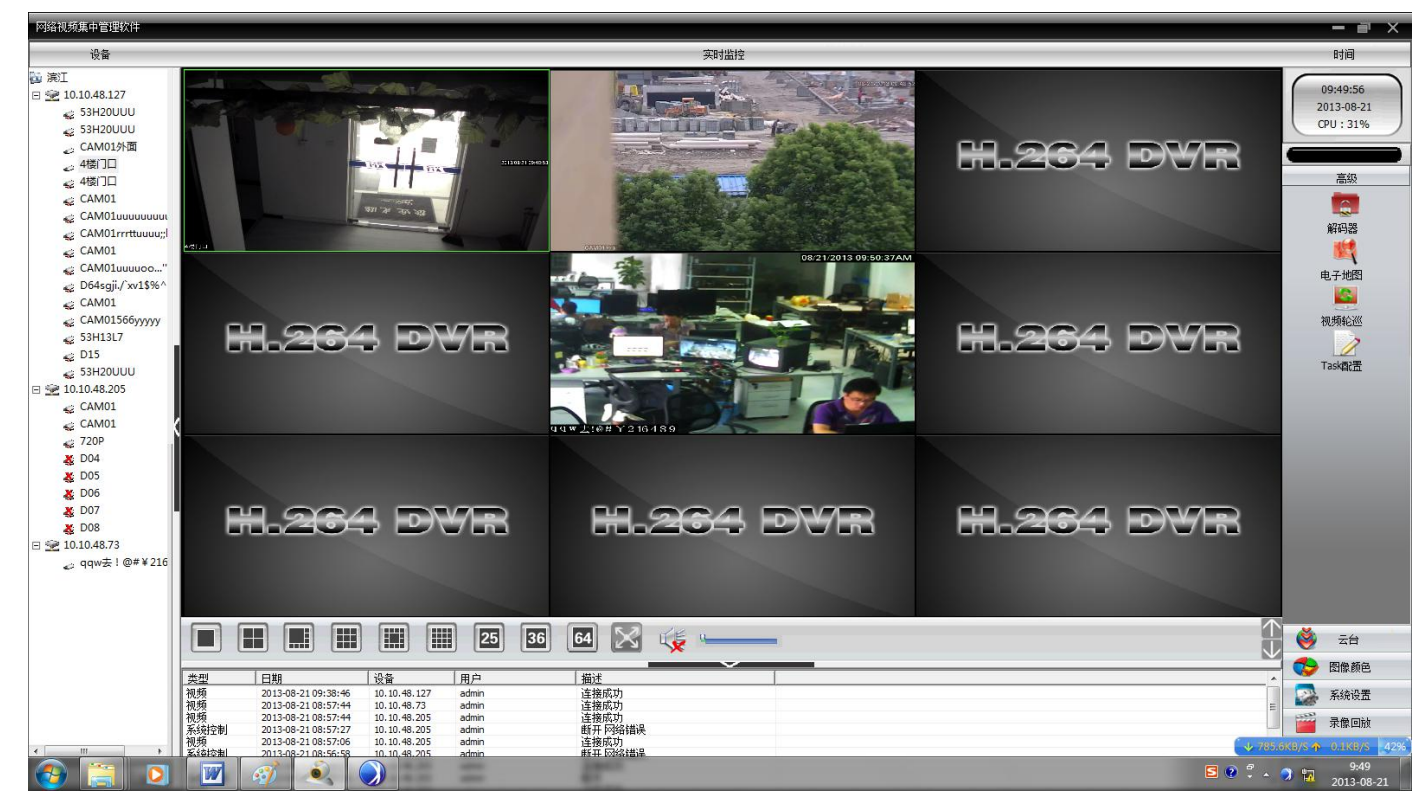

图 38 高级

## <span id="page-40-1"></span>**7.1** 解码器

#### **1.**解码器

可以实现对远程的解码器进行统一的管理和配置,界面如图:

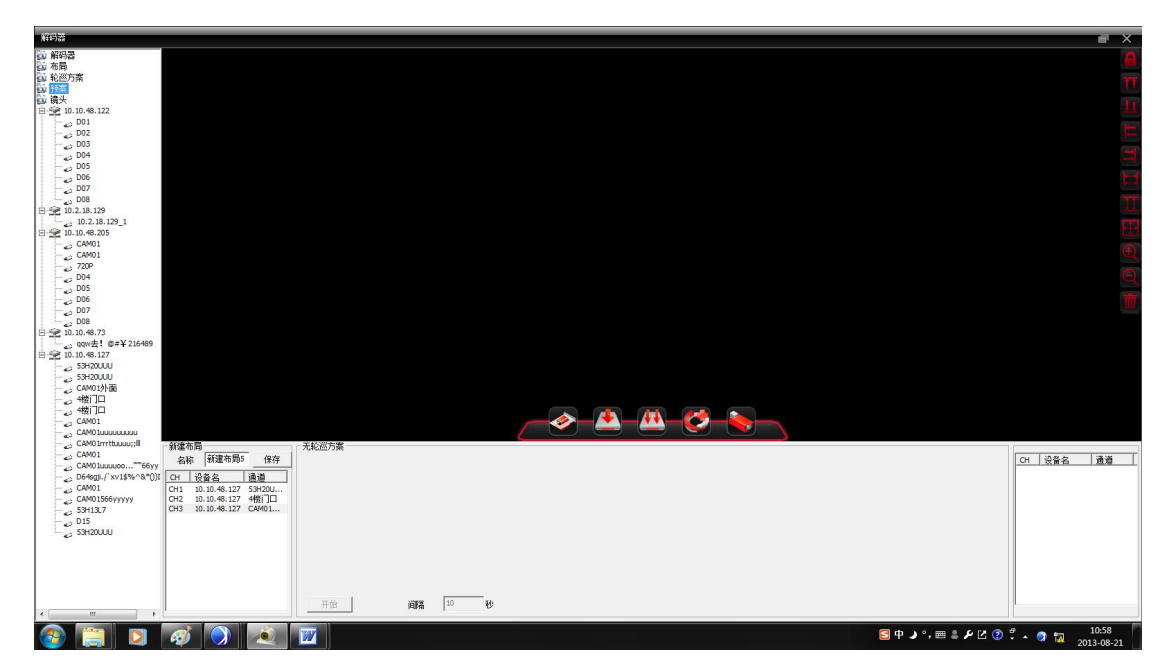

(1) 添加解码器

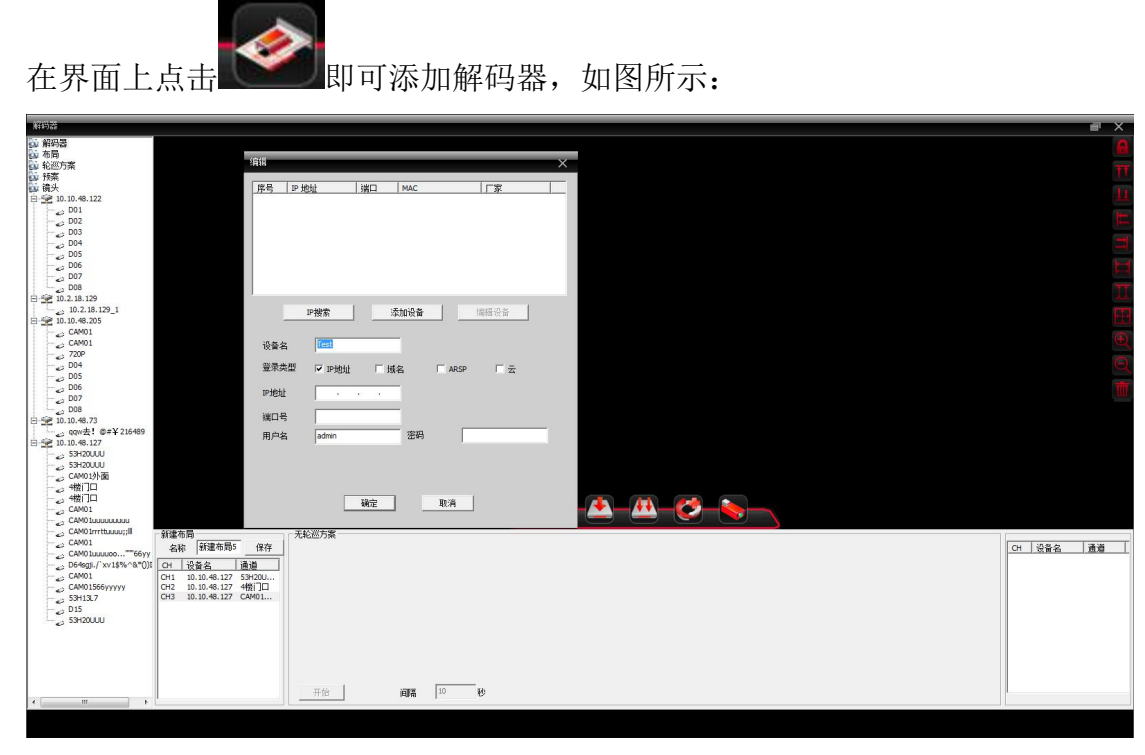

设备名:解码器的名称,可以自行设定;

IP 地址:解码器的 IP 地址;

域名:解码器的域名,如果解码器可以通过域名访问的话,在域名前打沟,并且输入解码器域名

ARSP:解码器的MAC地址;

- 云添加:解码器的序列号;
- 端口号:解码器的 TCP 端口号,默认是 34567;

用户名:登录解码器的用户名,默认是 admin;

密码:登录解码器的密码:默认是空;

### 注: 持通过 IP 地址, 域名, MAC 地址, 序列号访问解码器四选一。

添加成功后,在界面左侧菜单栏中会出现解码器的名称,右键单击,可以对解码器进行各项配置。 左键点中解码器名称不放拖动至右侧界面,可以出现紫色解码器区域,也能够进行解码器的配置。 如图:

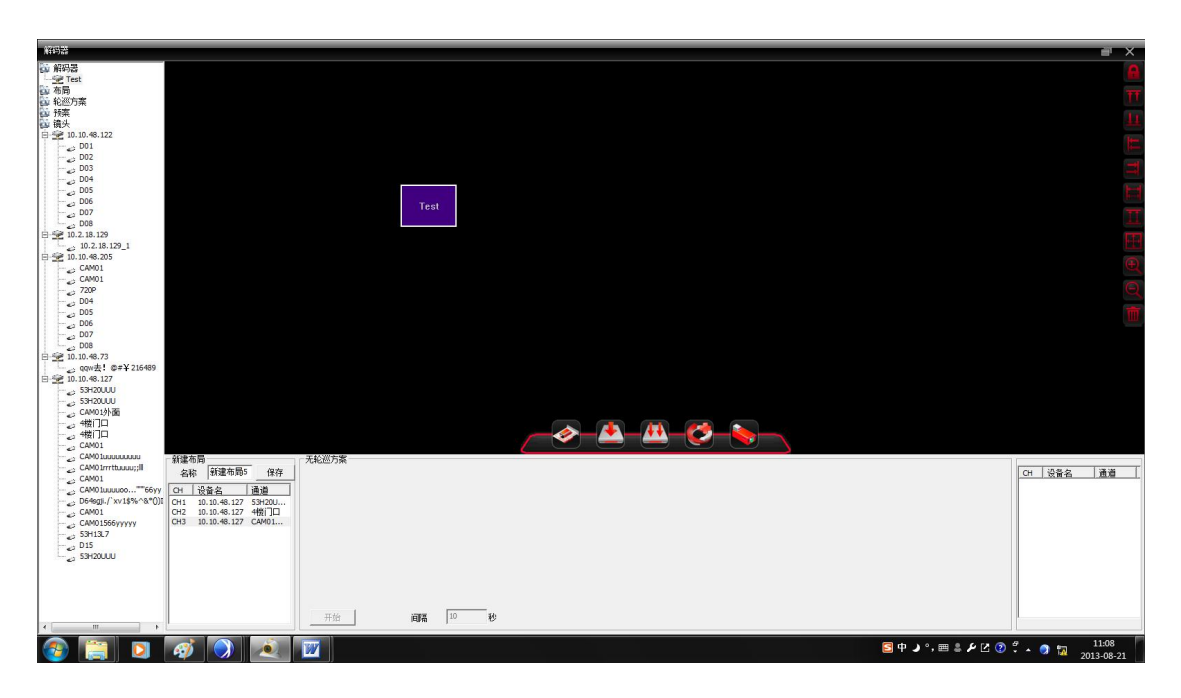

添加多个解码器后,选中解码器可以使用右侧图标来对解码器进行界面的排序,如图:

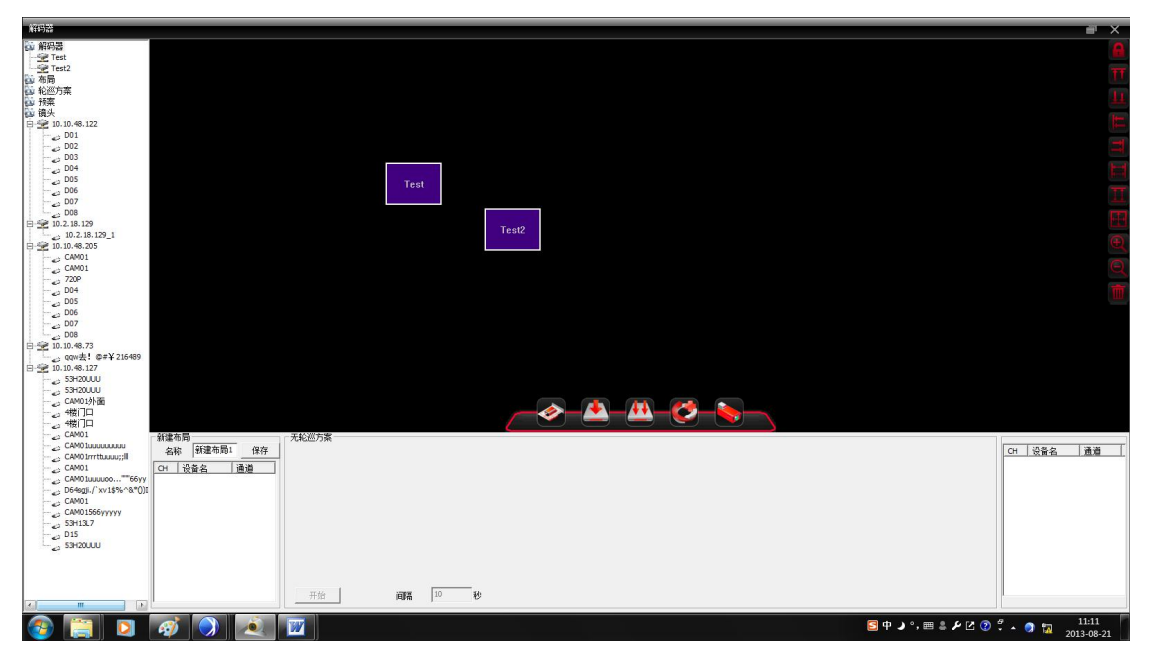

选中对应的解码器,进行如下几项操作:

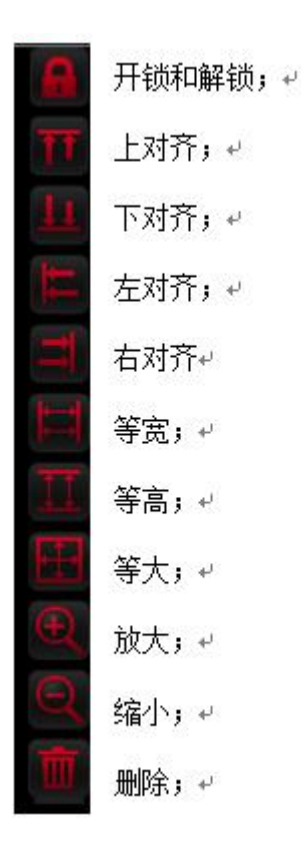

右键点击对应的解码器名称,可出现如下选项,点击"预览"即可出现解码器的预览通道。另一 种方法则是右键单击画面上的紫色区域,点击"预览"进入预览通道。如图所示:

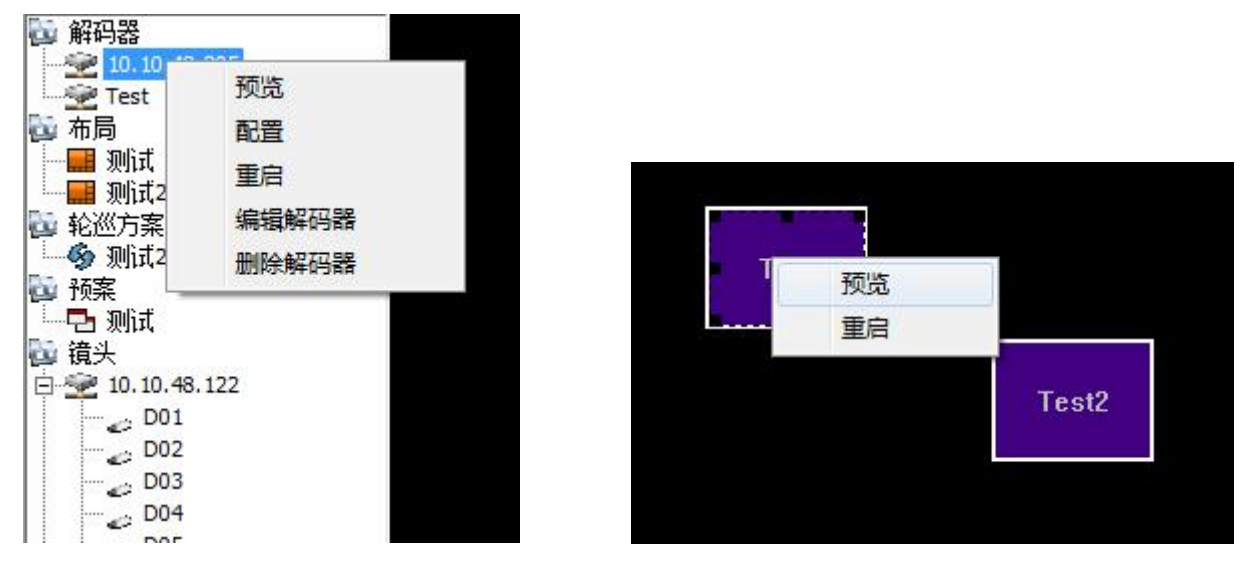

在进入预览界面以后,再次点击"预览",可以出现对应通道的画面。 在右下方勾选"同步窗口模式",即可实现对解码器窗口的同步切换

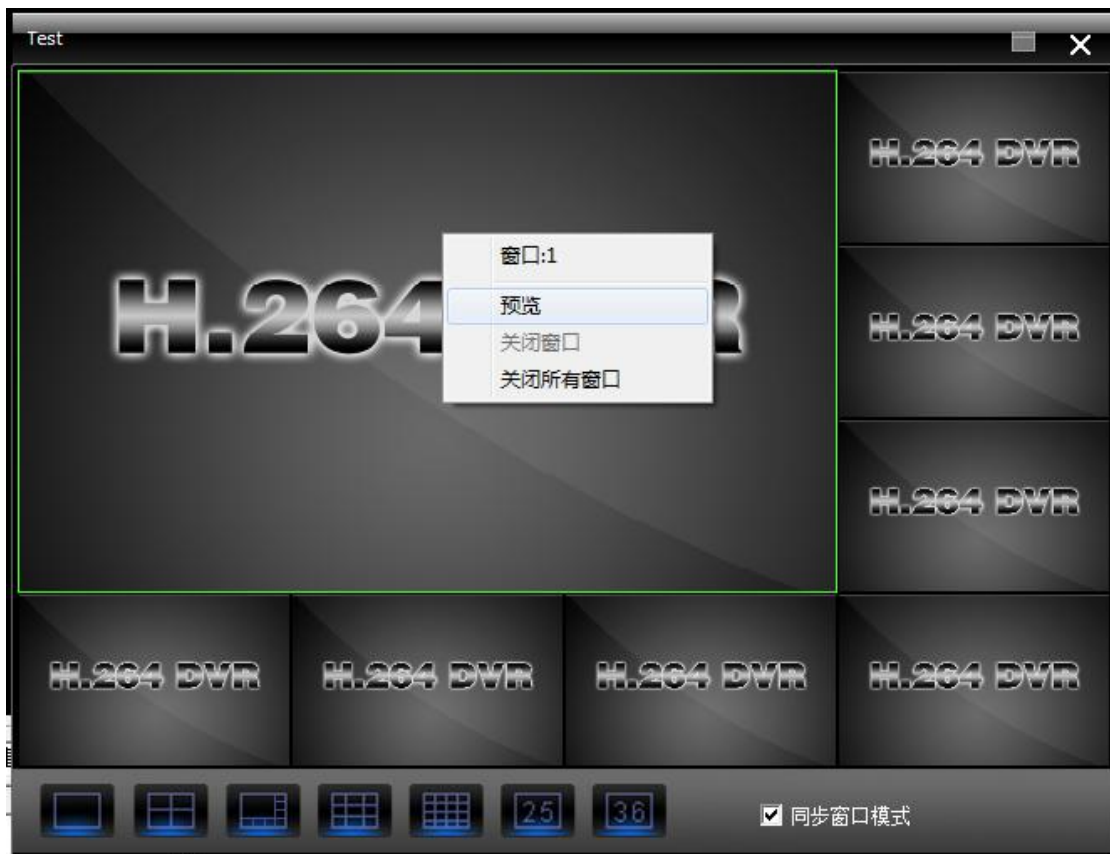

(2) 配置

在左侧设备端点击对应解码器设备名称,出现"配置",点击出现如下画面:

此时,可以选择解码器,并且对相应设备的通道进行配置。从左侧设备数中点击对应通道,拖动 可加入到数字通道框图中,勾选视频轮巡,将进行画面的轮巡活动,点击"保存",修改配置成 功。

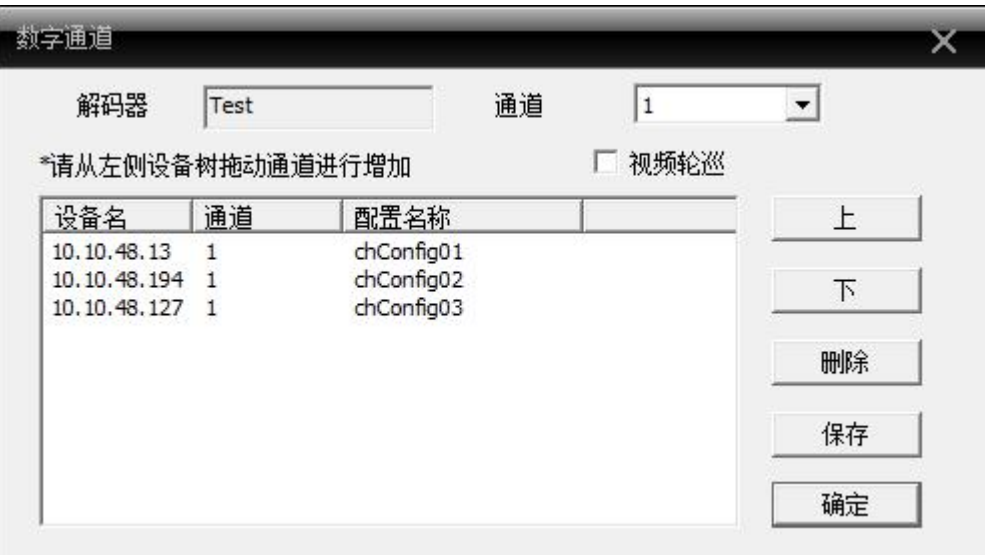

(3) 重启

点击解码器"重启"选项,重启设备。

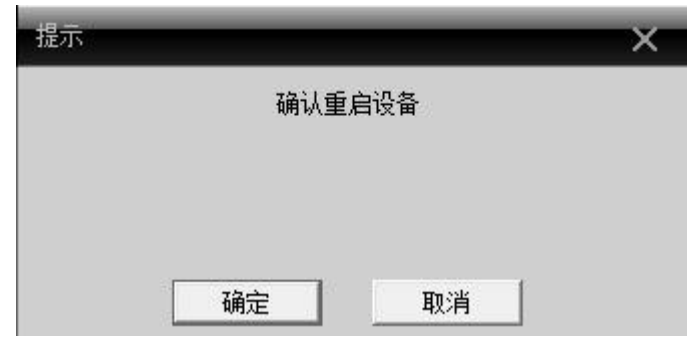

(4) 编辑解码器

点击解码器"编辑解码器"选项,进入如下界面: 在此窗口,可以对解码器的设备名,端口号等进行更改。

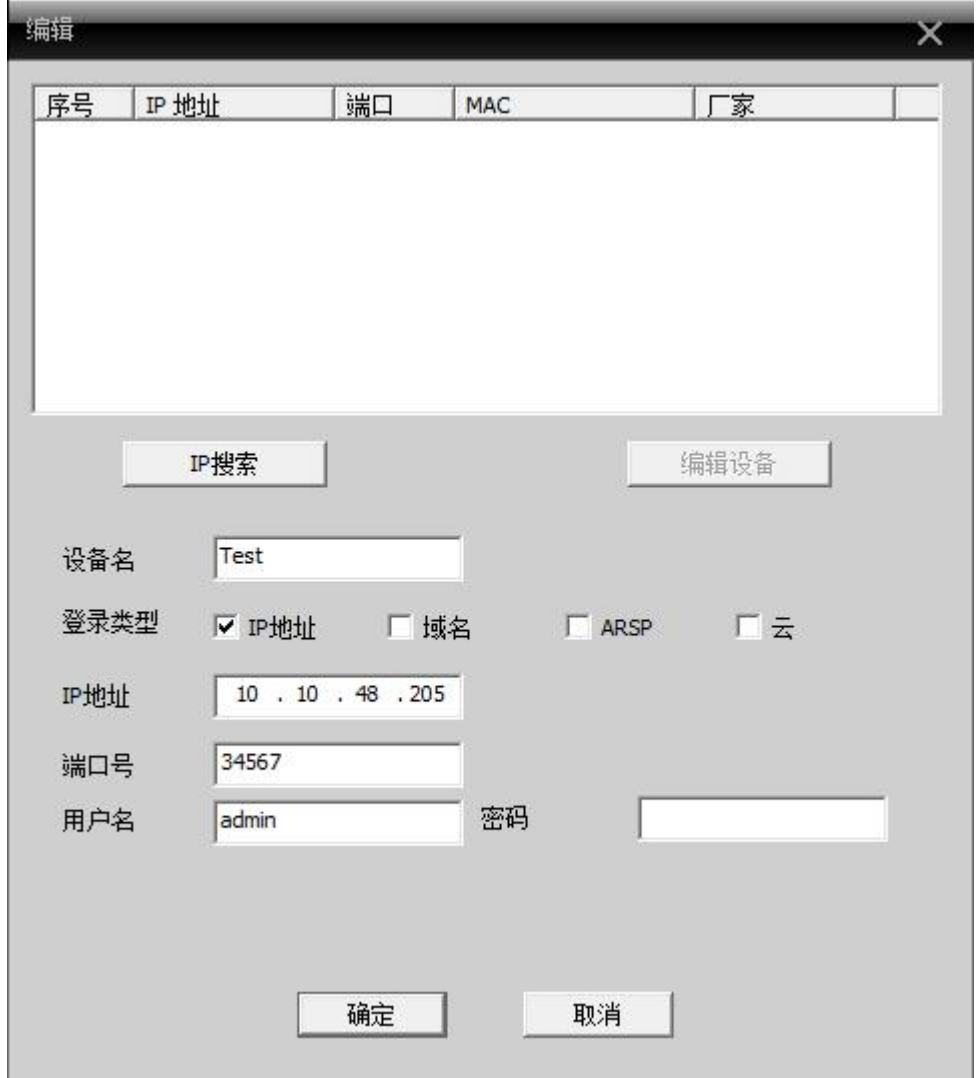

(5) 删除解码器

点击"删除解码器",对应解码器将被删除。

## **2.**布局

在新建布局中,命名任意名称。在左侧的菜单栏中选择通道点击拖拉到下方的空白栏中,添加设 备,点击"保存",即可在布局中找到对应的布局方案。如图:

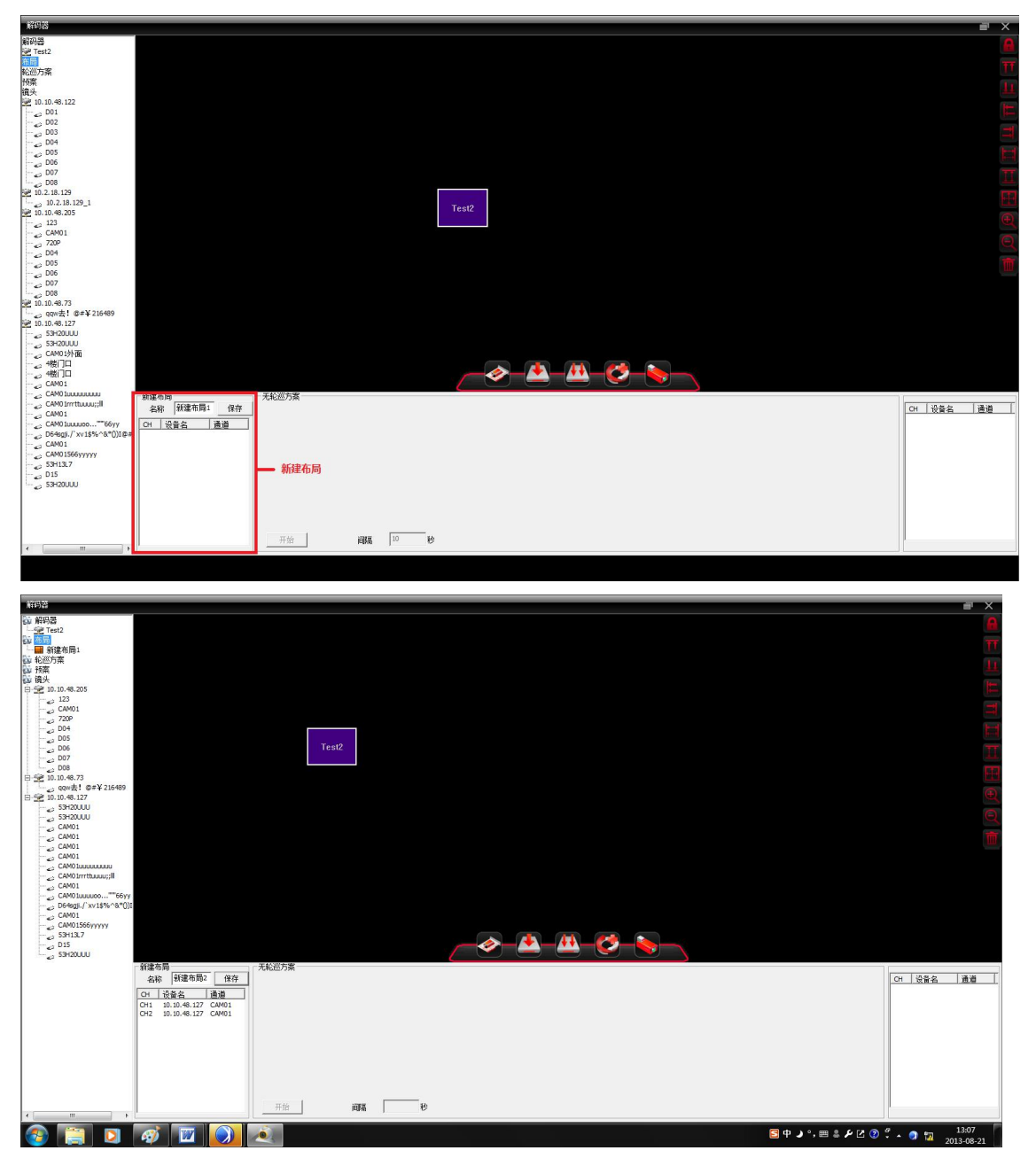

## **3.**轮巡

点击"新建轮巡方案",会弹出提示,如图:

#### 请拖动镜头或布局到轮巡设置窗口

拖动对应的镜头或者布局到轮巡的窗口,如图所示:

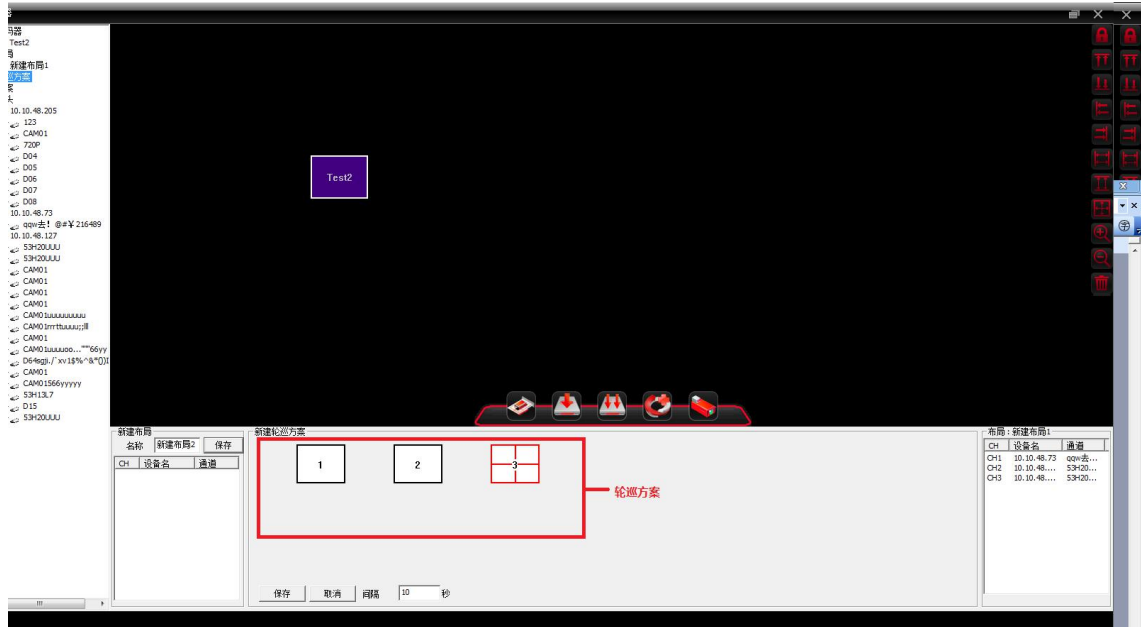

点击"保存",会出现命名窗口,将名称打入,点击确定,在左侧设备栏中就会出现对应的轮巡 方案,如图:

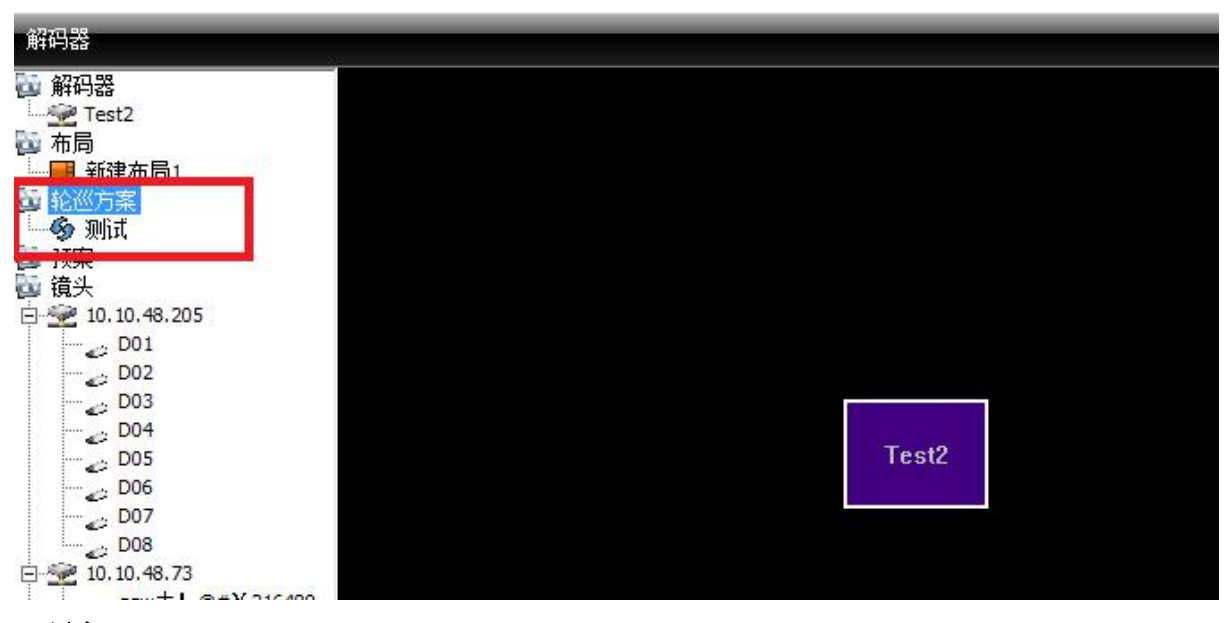

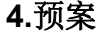

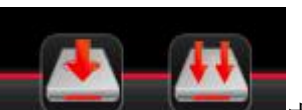

点击图标 中国 中其中一个,输入该新预案的名称,点击"确定",即可保存当前 已经设置好的方案。

#### **5.**镜头

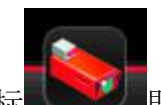

点击图标 第25 即可编辑镜头,如图所示:

在区域列表中选择对应的区域,"添加设备"选项和"修改"将会不再是灰色,此时点击"添加 设备"可加入新的设备,点击"修改"可以修改对应的设备配置。此时对应的镜头也得到修改。

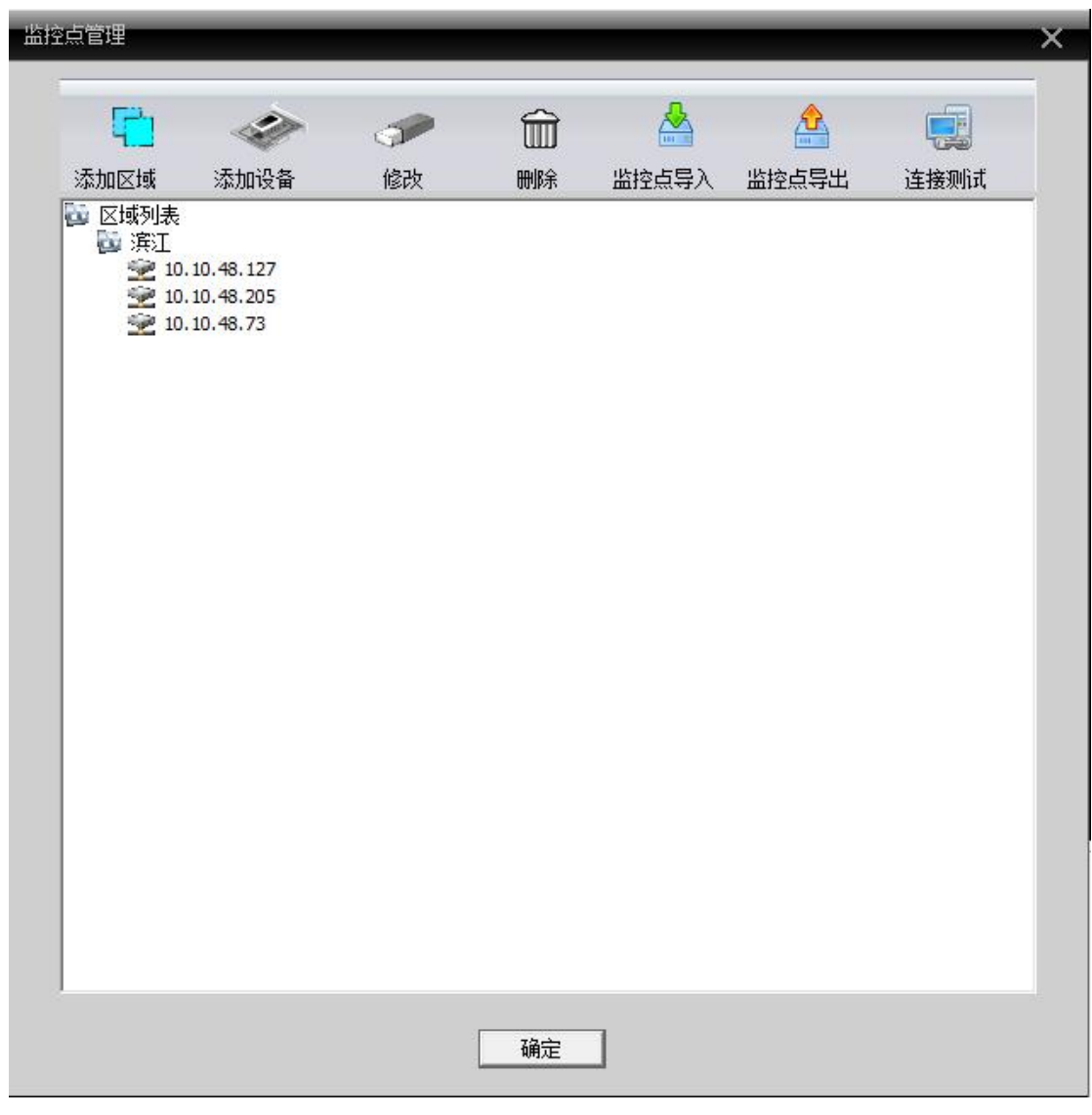

### **6.**对应图标

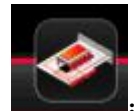

:增加解码器;

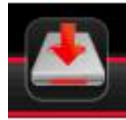

:保存预案;

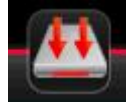

:预案另存为;

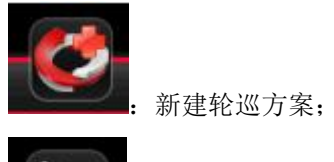

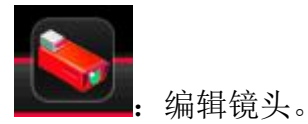

## <span id="page-49-0"></span>**7.2** 电子地图

电子地图是指模拟现场画面的平面图。在电子地图中,用户可以在与现场对应的位置添加或删除 摄像头以及设置电子地图报警。电子地图的界面如图 43 显示:

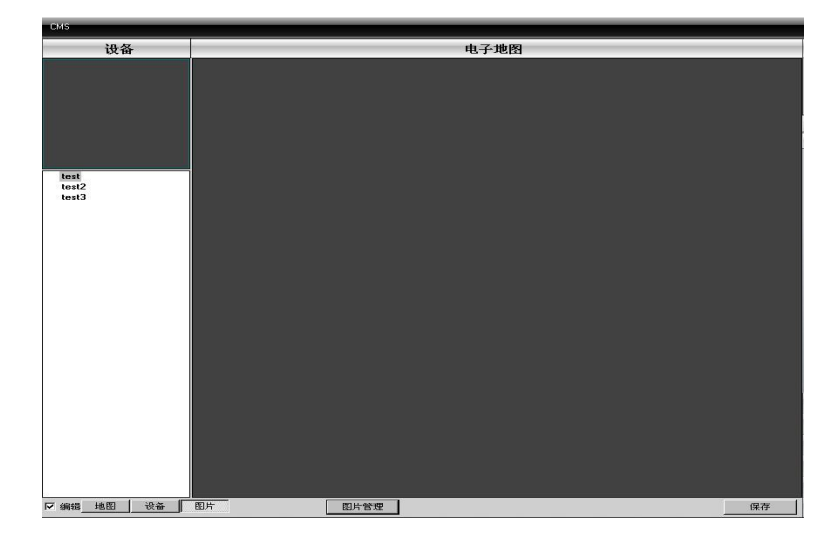

图 43 电子地图

1)选择图片管理,进入图 44 显示界面

| 图片名称                   | 图片路径                           | 描述 |  |
|------------------------|--------------------------------|----|--|
| test3<br>test2<br>test | $3$ . jpg<br>$2$ .jpg<br>1.jpg |    |  |
|                        |                                |    |  |
|                        |                                |    |  |

图 44 添加图片

2)选择增加,进入图片选择界面。如图 45 所示:

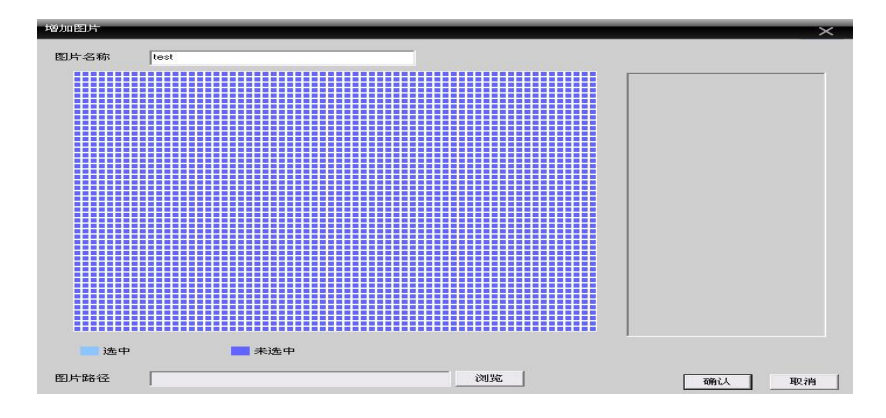

图 45 选择图片

2)找到要设置的图片,输入图片名称、描述,点击确认,回到电子地图主界面。

单击"图片",鼠标选中左侧的图片。拖到右侧的图片显示区,如图 46 所示:

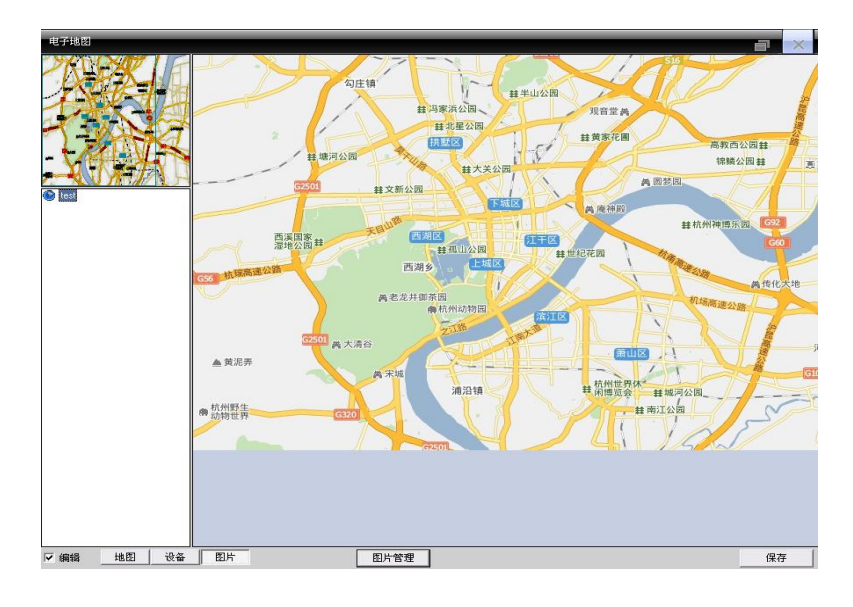

图 46 设置监控点

4) 单击"设备",将设备通道拖动到地图上相应的位置,左上角会显示地图上的相应位置有红色的 标示。可以在地图上双击通道名,对其进行命名和描述。设置完成如下图 47 所示:

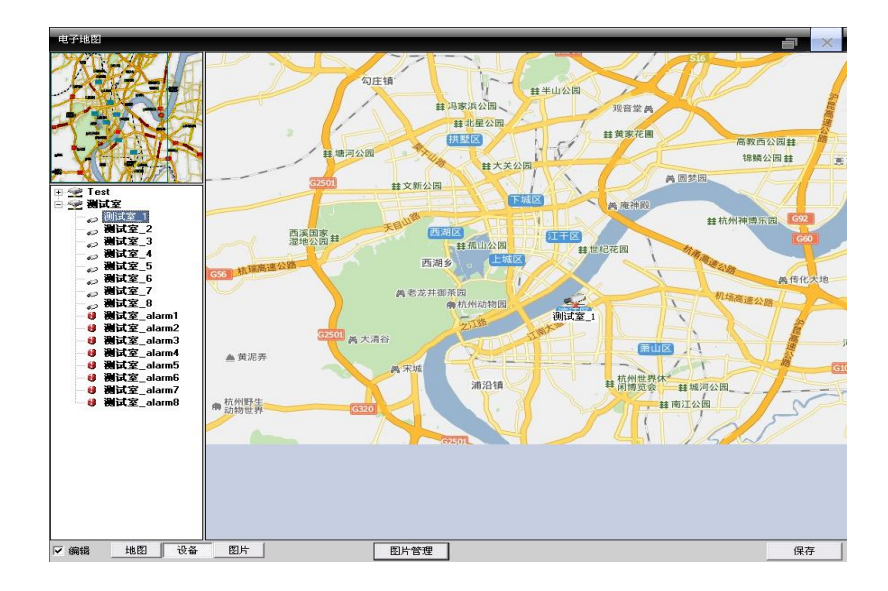

图 47 描述监控点

5)取消编辑,进入电子地图控制界面。

在电子地图的显示区,双击地图上想要监控的区域点,则会跳到预览界面。 如图 48 所示:

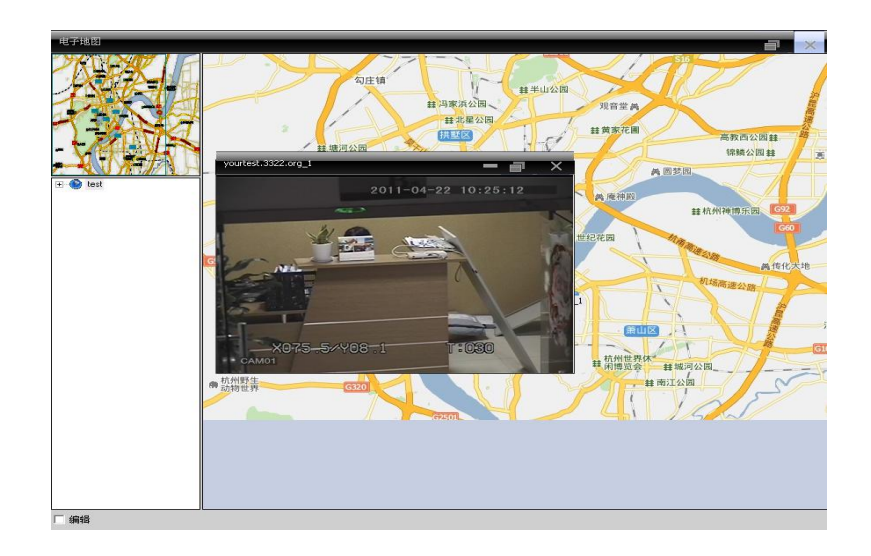

图 48 选择监控点

### <span id="page-51-0"></span>**7.3** 视频轮巡

视频轮巡是指不同通道在一个显示框里面轮流显示。可以对管理软件上面的所以通道进行 显示。

1) 单击"增加"键,可以制定一个轮巡方案,可对这个方案进行删除与更改。如图 49 所示:

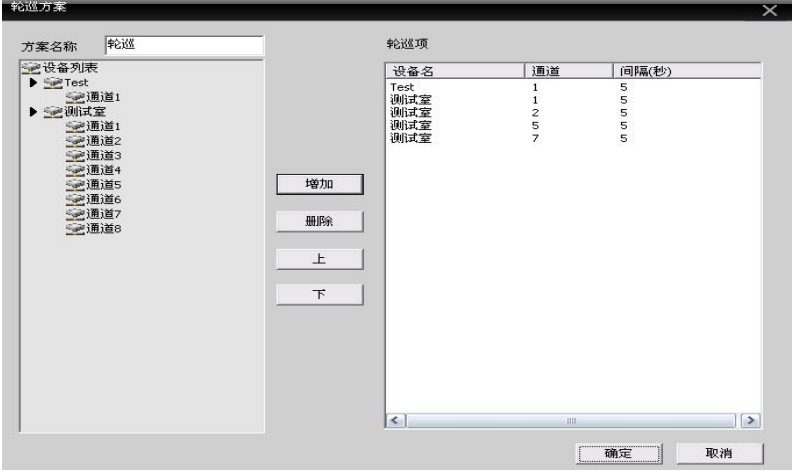

图 49 添加轮巡方案

方案名称:轮巡方案的名称

在左边的设备列表选项中,选择需要轮巡观看的通道,添加到轮巡方案中,以上图为例子,说明:

"轮巡" 这个轮巡方案将对名称为"test"设备的第一通道进行轮巡

"轮巡" 这个轮巡方案将对名称为"测试室"设备的第一通道进行轮巡

"轮巡" 这个轮巡方案将对名称为"测试室"设备的第二通道进行轮巡

"轮巡" 这个轮巡方案将对名称为"测试室"设备的第五通道进行轮巡

"轮巡" 这个轮巡方案将对名称为"测试室"设备的第七通道进行轮巡

图 50 显示的就是"轮巡"这个视频轮巡方案。

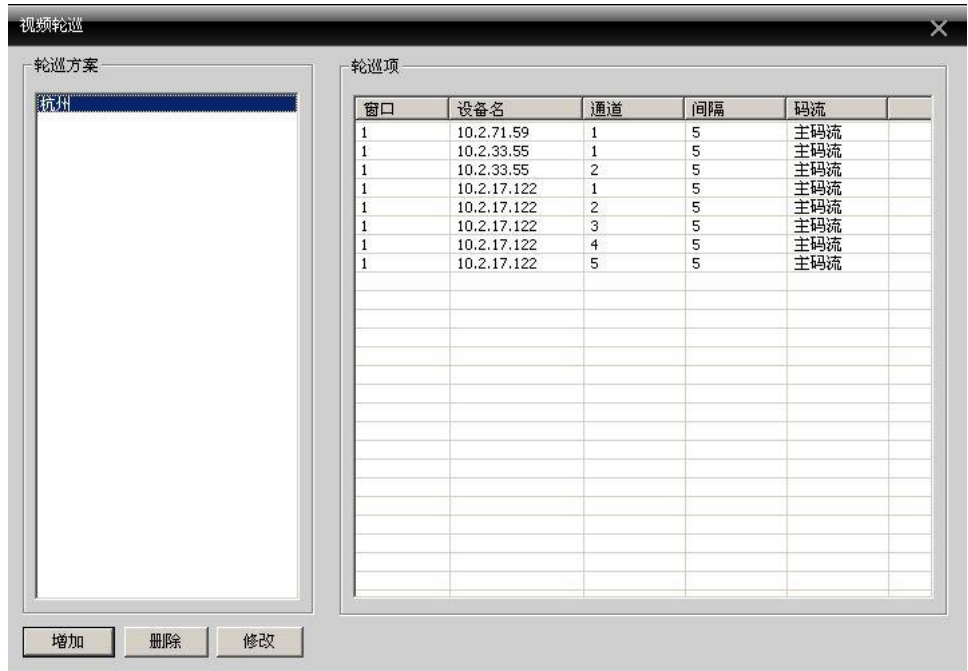

图 50 轮巡方案选择

2)调用轮巡

在软件操作区,选中一个窗口,然后单击鼠标右键,轮巡方案—"轮巡",即可实现视频轮巡 操作。

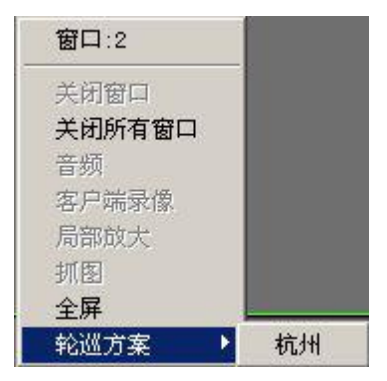

注:"轮巡"为轮巡方案的名称。

## <span id="page-52-0"></span>**7.4 Task** 配置

Task 配置可设置视频连接的辅码流。可以对视频连接通道进行批量设置,根据实际需要设置不

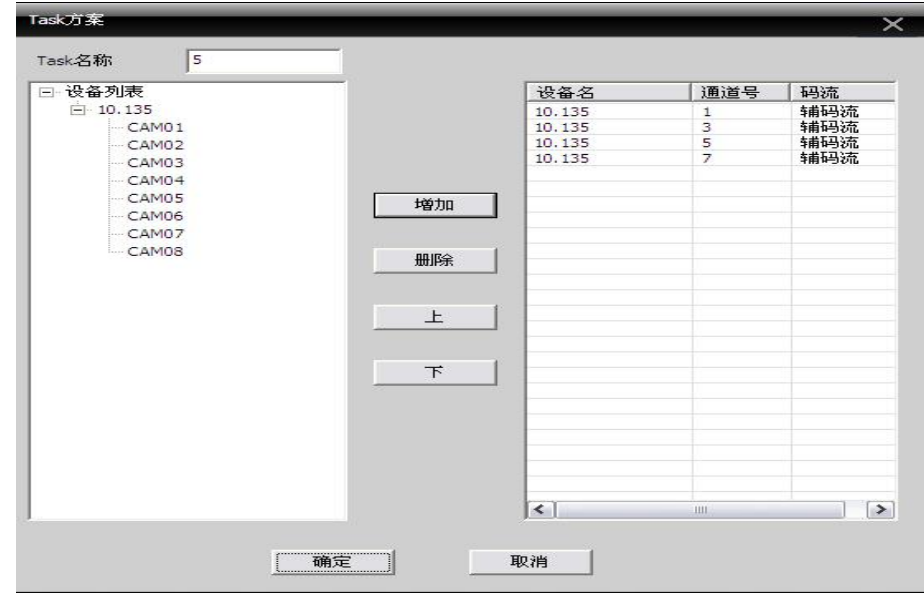

1) 单击"增加"键,可以制定一个 Task 方案,可对这个方案进行删除与更改。如图 51 所示:

图 51 添加 Task 方案

方案名称: Task 方案的名称

在左边的设备列表选项中,选择需要辅码流连接的通道,添加到 Task 方案中,以上图为例子, "5" 这个 Task 方案将对名称为"10.135"设备的第一、三、五、七通道进行辅码流连接。

图 52 显示的就是"5"这个 Task 配置方案:

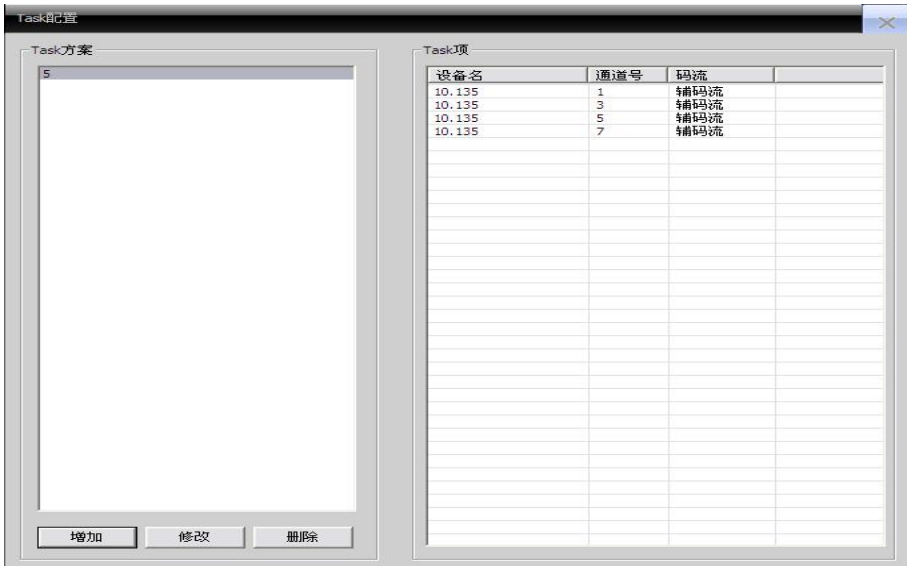

图 52 Task 方案选择

2)调用 Task 配置方案

在 CMS 左边设备树最上端的区域右击,选择 Task 配置方案,如下图所示

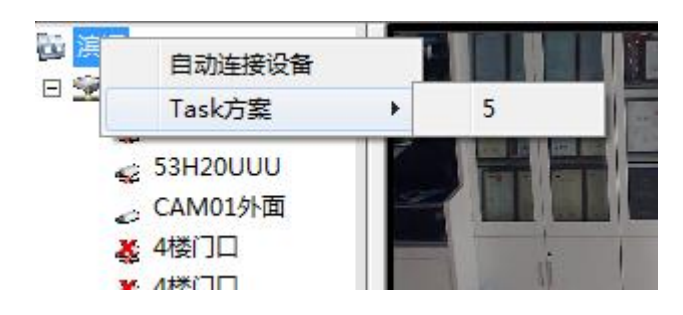